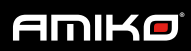

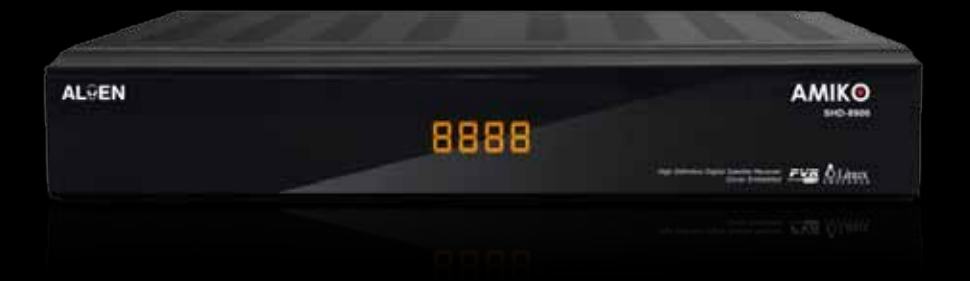

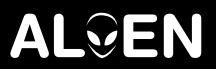

**AMIKO SHD 8900 ALIEN**

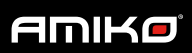

 $\mathcal{L}_{\mathcal{O}}$ 

Hoofdstuk

PAGINA

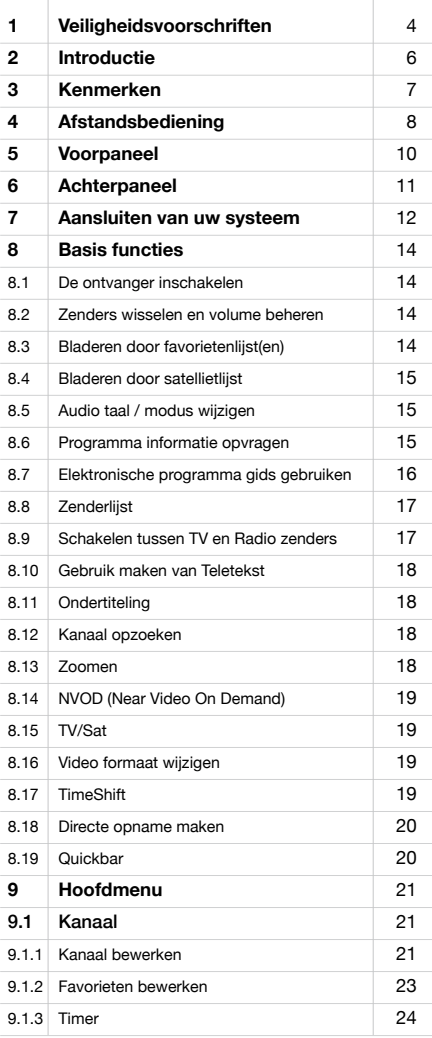

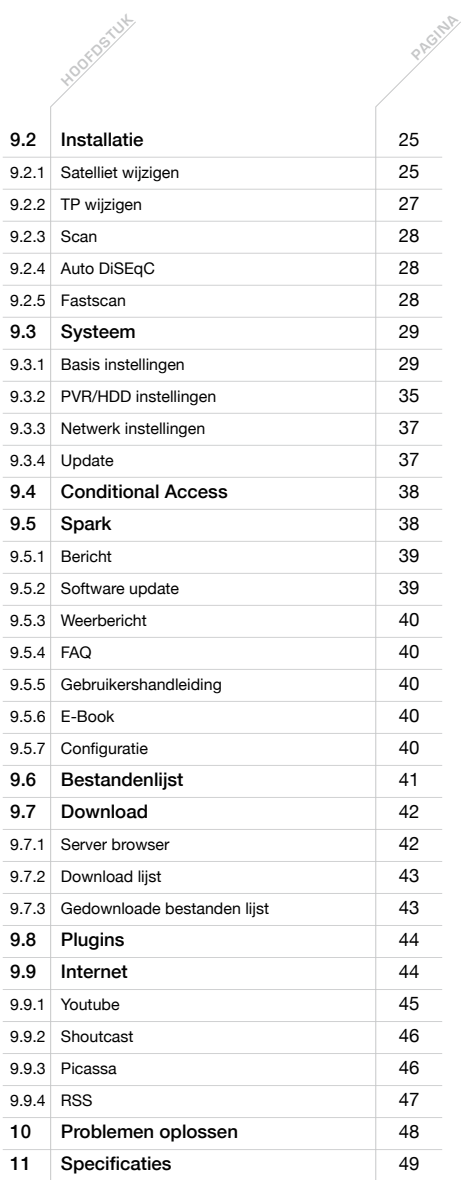

 $\sqrt[6]{\mathcal{O}}$ 

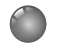

#### Waarschuwing

Let op het apparaat mag niet bloot gesteld worden aan water, vloeistof of enige soort van druppels of spatten. Plaats het apparaat niet in de buurt van bloemvazen, wasbakken, keuken gootstenen, waskuipen, zwembaden. Plaats geen kaars of lamp op het apparaat. Dit kan leiden tot brand.

#### Stroomvoorziening

Het apparaat moet worden aangesloten op de stroomvoorziening van het type beschreven in de handleiding of zoals aangegeven op het apparaat. Als u niet zeker bent van het type voeding (bijvoorbeeld 120 of 230V) in uw huis, raadpleeg dan uw plaatselijke dealer.

#### Gebruiksaanwijzing

Wij raden aan om de gebruiksaanwijzingen voor gebruik van de ontvanger goed te lezen. Bewaar deze handleiding zorgvuldig.

#### Repareren

Demonteer het apparaat niet. Raadpleeg uw plaatselijke dealer indien er reparatie/onderhoud vereist is. Dit apparaat bevat elektronische onderdelen. Door het demonteren van de ontvanger vervalt uw garantie. Het openen van het apparaat kan radiatie gevaar veroorzaken.

#### Reinigen

Verwijder de stroomstekker uit het stopcontact voordat u het apparaat schoonmaakt. U kunt het voorpaneel en de afstandsbediening schoonmaken met een zachte droge doek. Gebruik nooit chemische middelen zoals benzine, thinner, aceton of andere middelen.

#### Ventilatie

Zorg dat de lucht in de luchtopeningen vrij kan circuleren. Door oververhitting kan brand ontstaan. Zet het apparaat niet op een zachte ondergrond of tapijt. Stel het apparaat niet bloot aan direct zonlicht en plaats het niet bij een verwarming. Stapel geen elektronische apparaten bovenop het apparaat.

#### Stroomsnoer

Bescherm het stroomsnoer zodat er niet overheen gelopen kan worden en het niet beklemd kan raken. vooral ter hoogte van de stekkers, stekkerdozen en het punt waar het snoer op het apparaat is aangesloten zijn kwetsbare punten. Laat het snoer vervangen indien deze beschadigd is.

#### Vloeistoffen

Houdt vloeistoffen uit de buurt van de ontvanger. De ontvanger mag niet worden blootgesteld aan water of enig andere vloeistof.

#### Vervanging van onderdelen

Zorg ervoor dat bevoegd onderhoudspersoneel de reparaties uitvoert. Vervangende onderdelen dienen gespecificeerd te zijn door de fabrikant of dienen dezelfde kenmerken te hebben als het originele onderdeel. Ongeoorloofde vervanging kan brand, elektrische schokken of gevaren veroorzaken.

#### Veiligheidscheck

Nadat onderhoud en reparatie is uitgevoerd, dient u de monteur te verzoeken om de algemene veiligheid van het apparaat te controleren.

 $\mathscr{R}_{\widehat{\mathscr{P}}}$ 

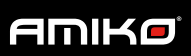

 $\overline{\mathscr{C}}$ 

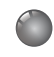

## 2. Introductie

Bedankt voor de aanschaf van de Amiko SHD 8900 Alien. Deze Full HD satelliet (DVB-S2) ontvanger is volledig compliant met de internationale DVB standaard. De linux gestuurde satelliet ontvanger zendt digitaal beeld, geluid, informatie en teletekst direct naar uw televisie door. U kunt nu op uw gemak kijken en luisteren naar muziek, nieuws, film en sport uitzendingen. U kunt ook diverse spelletjes op de ontvanger spelen die een leuke toevoeging zijn aan de Amiko SHD8900. De HD ontvanger ondersteunt ook DiSEqC 1.0, 1.1, 1.2 & USALS, waardoor u uw schotel op de gewenste satelliet kunt richten.

U kunt een oneindige hoeveelheid televisie en radio zenders opslaan. U kunt uw zenders naar wens ordenen en in favorieten lijsten plaatsen. Het menu is zeer modern en ondersteund meerdere talen. Alle functies kunnen worden uitgevoerd met de afstandsbediening. Sommige functies kunnen worden uitgevoerd door gebruik te maken van de knoppen op het voorpaneel. De HD ontvanger is gemakkelijk te gebruiken en aan te passen aan toekomstige vereisten. Let wel op dat nieuwe software de functionaliteit van de ontvanger kan wijzigen. De Amiko SHD-8900 Alien maakt gebruik van de laatste 450MHz SH4 core processor. Hierdoor bent u ervan verzekerd dat de Amiko SHD-8900 uw opdrachten snel uitvoert.

Door het aansluiten van een externe harde schijf op de USB 2.0 poort verandert de ontvanger in een volwaardige persoonlijke video recorder. U hoeft uw favoriete programma's niet meer te missen. Dankzij de timeshift functie is het mogelijk om live uitzendingen te pauzeren, terug te spoelen en uitgesteld te hervatten. Wanneer een hardeschijf is aangesloten kunt u één kanaal opnemen en een tweede kanaal tergelijkertijd timeshiften. De Amiko SHD-8900 Alien beschikt over een ingebouwde conax kaartlezer.

De ontvanger beschikt over een oneindige hoeveelheid mogelijkheden. Zo kunt u standaard gebruik maken van de elektronische programma gids (EPG) , weather forecast (weersverwachting) en RSS reader functionaliteiten. De SHD-8900 Alien ondersteund het gebruik van Linux plug-ins zoals bijvoorbeeld: Youtube, Internet radio en Picassa. Het menu is beschikbaar in meerdere talen. Ook functionaliteiten zoals; Teletekst, Ouderlijk toezicht, Real-Time-Clock, Picture in Graphic (PIG), FTP client, en software update ondersteuning (via USB) zijn aanwezig.

Indien u problemen heeft met de bediening van de Amiko, raadpleegt u dan de relevante sectie in deze handleiding. Deze handleiding zal u nuttige informatie geven over het gebruik van de Amiko SHD 8900 Alien.

(F)

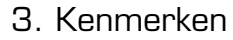

- Mpeg4, volledig DVB-S / DVB-S2 (H.264) compatible
- Oneindig veel kanalen (TV & Radio) programmeerbaar
- Ondersteuning voor menu in meerdere talen
- Wijzigen van kanalenlijst
- Wijzigen van favorietenlijst
- True-color on-screen
- Volledig picture in Grafiek (PIG) functie
- Elektronische Programma Gids (EPG)
- Ondersteuning van ondertiteling
- Teletekst ondersteuning
- Kinderslot per zender of programma
- S/PDIF voor digitale audio of Dolby Digital bitstream
- DiSEqC 1.0, 1.1, 1.2 & USALS
- HDMI HD video/audio uitvoer
- USB 2.0 Host
- LED display voor service informatie
- Real-Time-Clock (RTC)
- Timeshift
- Video opnames
- 1 Kanaal opnemen en één ander kanaal op dezelfde transponder timeshift functionaliteit (optioneel)
- Conax ingebouwde kaartlezer
- Full HD 1080p uitgang via HDMI
- AVI, MKV, MPG, TS, WMA, WMV, M2TS, FLV, DAT, ASF, MP3
- Youtube, Shoutcast radio en Picassa compatible
- Weersverwachting en RSS reader functionaliteit
- Software update ondersteund via USB, RS232 of internet
- Ondersteuning voor Linux plugins
- Downloaden van bestanden op een FTP server
- Linux besturingsysteem

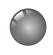

## 4. Afstandsbediening

### () Power

Voor het in en uitschakelen van de ontvanger. Wanneer u de ontvanger met de power toets uitschakelt zal deze naar stand-by modus gaan.

## TV/SAT

Schakelen tussen TV en ontvanger modus

### V. Format

Druk op de "V.Format" toets om de display modus te schakelen tussen "480", "576", "720", "1080i", "1080p" en "Auto"

### $\Theta$  Sleep

Instellen van een timer zodat de ontvanger op het ingestelde tijdstip automatisch in standby modus schakelt.

### **Mute**

Druk op de "Mute" toets voor het uitschakelen van het geluid. Druk nogmaals op deze toets om het geluid weer in te schakelen.

#### Picasa

Voor het openen van het picassa menu

#### Youtube

Voor het openen van het Youtube menu

#### **Spark**

Voor het openen van het Spark menu

#### Alpha nummerieke toetsen

Hiermee selecteert u de radio/tv zender waarop u wilt afstemmen en kunt u programmeer parameters invoeren.

### TV/Radio

Voor het schakelen tussen radio en TV ontvangst

### □ Zoom

Druk op deze toets om uit te vergroten, 1x tot 16x

#### Recall

Terug zappen naar het laatst bekeken kanaal

### **SAT**

Voor het openen van de satelliet lijst

### FAV (favorieten)

Om de ontvanger naar de favoriete server modus te schakelen. Voor het weergeven van het favoriete kanaal.

#### +/- Vol

Voor het aanpassen van het volume niveau

### +/- Page

Om de cursor naar de vorige of volgende pagina te verplaatsen, in het menu of in de kanalenlijst.

#### Info

Weergave van programma informatie

## EPG (elektronische programma gids)

Weergave van programma gids

#### **MENU**

Openen van het hoofdmenu

### Find

Kanalen opzoeken met alfabetische functie

#### ◄ ► Toetsen

Voor het aanpassen van het volume niveau en om de cursor links of rechts te verplaatsen in het menu.

F1, F2, F3, F4 Functie toetsen

le.

### ▲▼ Toetsen

Voor het wijzigen van de zender of het omhoog of omlaag verplaatsen van uw cursor in het menu.

### Enter

Voor het bevestigen van een invoer.

### Exit

Annuleer de selectie en keer terug naar hoofdmenu

### $\bullet$  Rec

Instellen van een timer zodat de ontvanger op het ingestelde tijdstip automatisch in standby modus schakelt.

### Audio (rode toets)

Instellen van de audio kanalen, om de audio modus te selecteren: links, rechts, stereo, mono.

### Option (groene toets)

Om de NVOD functie op te starten

### ■ TXT/SUB (gele toets)

Voor het openen van teletekst / ondertiteling opties

#### TMS (blauwe toets)

Voor het weergeven van de timeshift infobalk

#### FR (fast reverse)

Voor het starten van snel terugspoelen

### FF (fast forward)

Voor het starten van snel vooruit spoelen

 $\blacktriangleright$  Play Voor het starten van snel vooruit spoelen

#### **II** Pause

Voor het pauzeren/stilzetten van het beeld

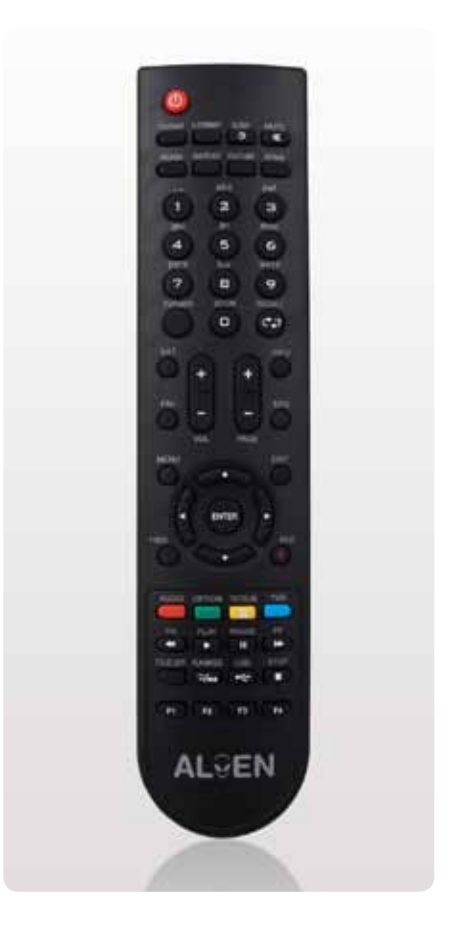

### Filelist

Voor het openen van het bestanden lijst menu

### **D/<sub>H</sub>** Afspeelmodus Voor het openen van het bestanden lijst menu

### USB

Voor het openen van het bestanden lijst menu

### ■ Stop

Afspelen van opname, Timeshift of mp3 stoppen

E

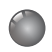

## 5. Voorpaneel

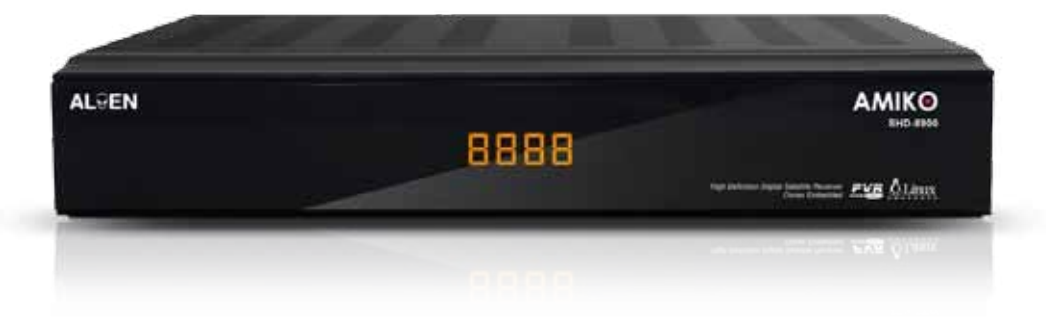

Achter het stijlvolle display zijn diverse knoppen en de conax kaartlezer weg gewerkt. Wanneer u het klepje opent treft u de volgende knoppen aan:

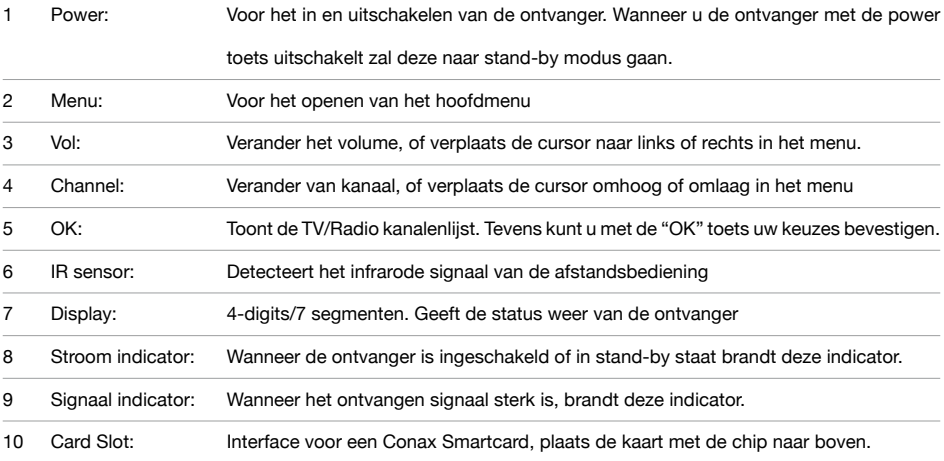

 $\epsilon$ 

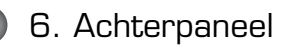

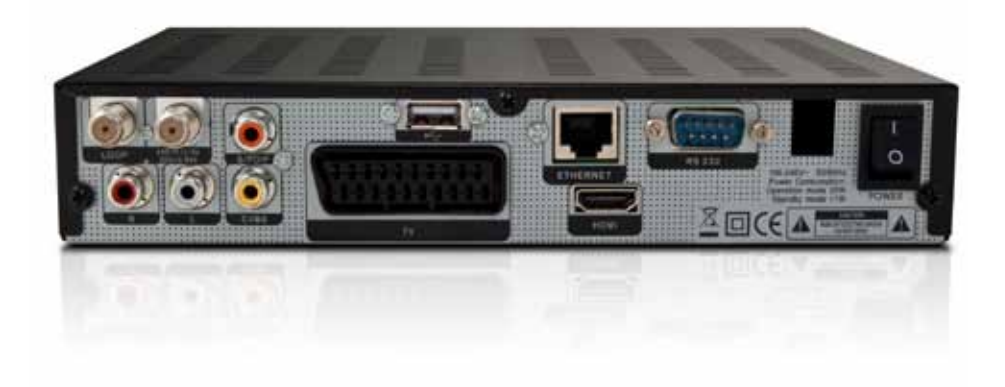

Zie bovenstaande illustratie voor alle mogelijke aansluitingen van uw ontvanger. Sluit de ontvanger niet aan op het stroomnet totdat alle andere aansluitingen aangesloten zijn en gecontroleerd zijn.

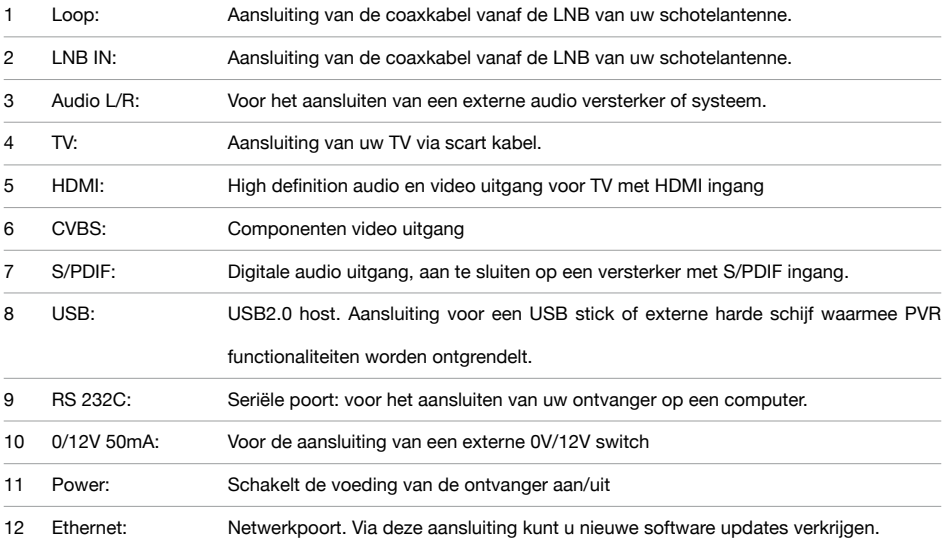

 $\epsilon$ 

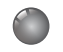

## 7. Aansluiting van uw systeem

Er zijn drie manieren om de ontvanger op uw bestaande TV aan te sluiten. Wij adviseren om één van de volgende manieren te gebruiken voor het beste resultaat:

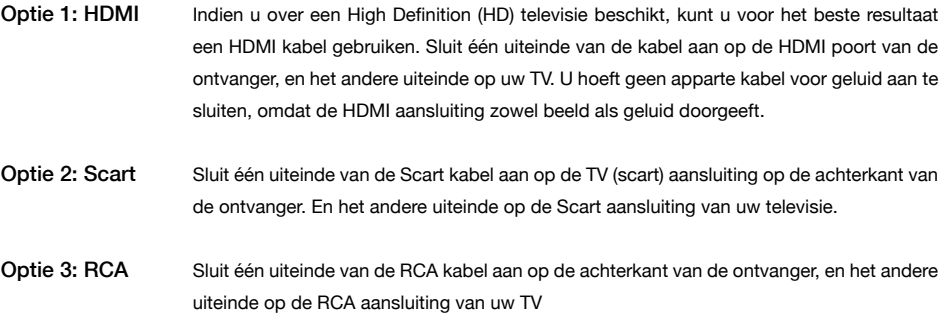

Sluit als laatste de coaxkabel van de LNB aan op de LNB in aansluiting van de ontvanger. Zodra alle kabels aangesloten zijn steekt u de stekker in het stopcontact en kunt u gebruik gaan maken van uw ontvanger.

#### Met een extern Audio/ Hifi systeem

Om een extern Hifi systeem aan te sluiten, is de ontvanger uitgerust met twee RCA aansluitingen. Deze zijn op de achterzijde aangeduid met Audio L en R. Sluit een RCA stereo kabel aan op de Audio L en R aansluiting van uw ontvanger naar de Line, Aux, Spare of extra aansluiting op uw Hifi systeem.

#### TV met gemotoriseerd systeem

Sluit één uiteinde van de coaxkabel aan op de LNB IN aansluiting op uw ontvanger en het andere uiteinde op de REC of ontvanger aansluiting op de DiSEqC1.2 motor. De Amiko SHD-8900 is compatible met DiSEqC 1.0, 1.1, 1.2 en USALS. Hiermee kunnen meerdere schotels tegelijkertijd op de ontvanger worden aangesloten.

Indien u twee of meer vast opgestelde schotels of LNB's heeft, raden wij u aan om een DiSEqC 1.0 switch te gebruiken. Sluit de coaxkabel van de eerste LNB aan op de LNB 1 of LNB A aansluiting op de DiSEqC switch. Doe hetzelfde voor andere LNB's die u heeft. Sluit één uiteinde aan op de LNB IN aansluiting op uw ontvanger. Op de digitale ontvanger kunt u zowel een enkele satellietschotel aansluiten, evenals een LNB of multi-feed apparatuur.

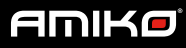

### Legenda

### Optie 1: HDMI

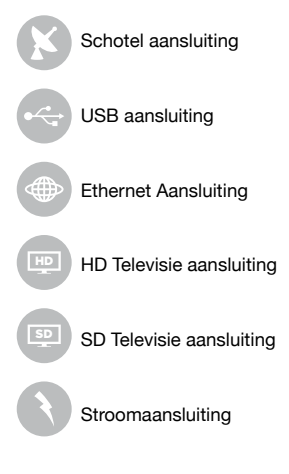

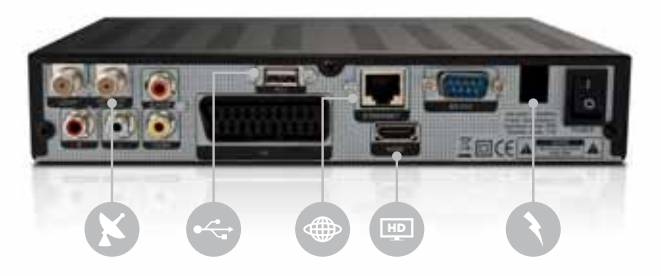

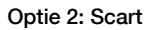

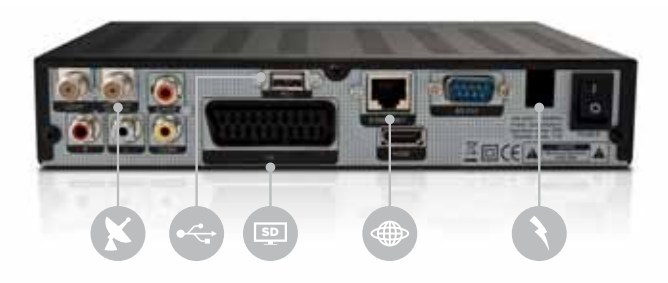

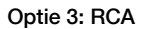

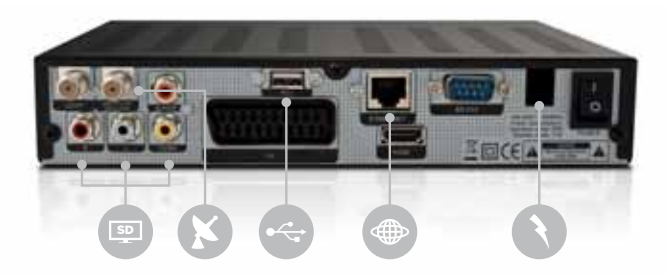

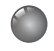

## 8. Basis functies

### 8.1 De ontvanger inschakelen

Zet de schakelaar op de achterzijde van de ontvanger op aan. Wanneer de ontvanger voor het eerst wordt gebruikt, zal het eerste kanaal van de standaard kanalenlijst worden getoond. Wanneer de ontvanger al eerder is gebruikt, zal hetzelfde kanaal worden getoond als toen de ontvanger werd uitgeschakeld. De ontvanger bevind zich nu in stand-by modus. Druk op de power toets om de ontvanger in te schakelen. Wanneer u wederom op de power toets drukt zal de ontvanger wederom in stand-by modus schakelen. Zodra de ontvanger in stand-by modus is kunt u de aan/uit schakelaar gebruiken om de ontvanger volledig uit te schakelen.

#### 8.2 Zenders wisselen en volume beheren

Om van zender te wisselen maakt u gebruik van de [▲/▼] toetsen op uw afstandsbediening. U kunt tevens de nummerieke toetsen gebruiken op de afstandsbediening om het kanaal te wijzigen. Voor het gewenste kanaal nummer in en druk op "OK/Enter". Met de [ **recall** ] toets op uw afstandsbediening keert u terug naar het laatst bekeken kanaal.

Voor het wijzigen van het volume niveau drukt u op de [◄/►] toetsen of de [ **vol+ / vol-** ] toets op uw afstandsbediening. Om het geluid volledig te dempen kunt u ook gebruik maken van de [ **Mute** ] toets. Drukt u nogmaals op deze toets om het geluids niveau naar zijn oorspronkelijke niveau te herstellen.

#### 8.3 Bladeren door favorietenlijst(en)

Druk tijdens het bekijken van een programma op de [ **FAV** ] toets om uw favorietenlijst(en) weer te geven. U heeft de mogelijkheid om meerdere favorietenlijsten aan te maken (zie hoofdstuk #.#). Wanneer u nog geen favorieten lijst heeft aangemaakt is deze functie niet beschikbaar.

Met de [◄/►] toetsen kiest u de favorieten groep. Mogelijk beslaat uw favorieten lijst meerdere pagina's. Gebruik de [ **page+ / page-** ] toetsen om door de pagina's te bladeren. U kunt een zender selecteren door gebruik te maken van de [▲/▼] toetsen. Druk op [ **OK / Enter** ] om uw keuze te bevestigen. Druk op [ **EXIT** ] om het huidige venster te sluiten.

 $\mathscr{G}_{\widehat{\mathscr{C}}}$ 

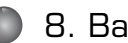

### 8.4 Bladeren door satellietlijst

Druk tijdens het bekijken van een programma op de [ **SAT** ] toets om de satellietlijst weer te geven. U heeft de mogelijkheid om een satelliet te kiezen. Gebruik de [▲/▼] toetsen om de satelliet te selecteren. Druk op [ **EXIT** ] om het huidige venster te sluiten.

### 8.5 Audio taal / modus wijzigen

Druk tijdens het bekijken van een programma op de [ **AUDIO** ] toets om de audio taal / modus te wijzigen. Gebruik de [▲/▼] toetsen om de audio taal van het programma te wijzigen. De beschikbare talen (audiosporen) zijn afhankelijk van uw provider.

Met de [◄/►] toetsen selecteert u de audio modus. U heeft keuze uit: Left (links) / Right (rechts) / Stereo / Mono. Druk op [ **EXIT** ] om het venster te sluiten.

### 8.6 Programma informatie opvragen

Druk tijdens het bekijken van een programma op de [ **INFO** ] toets. De informatie balk met basis informatie over de zender waarop u bent afgestemd wordt weergegeven. Druk nogmaals op de [ **INFO** ] toets voor het weergeven van EPG informatie. Druk op de [ **AUDIO** ] toets om de parameters van de zender waarop u bent afgestemd weer te geven.

8. Basis functies

### 8.7 Elektronische programma gids (EPG) gebruiken

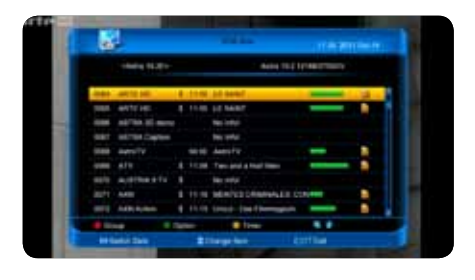

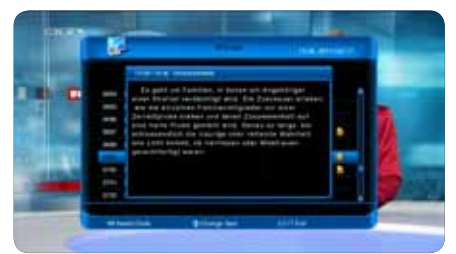

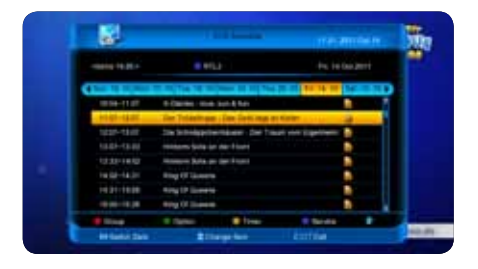

De ontvanger heeft een elektronische programma gids (EPG) om u te helpen bij het navigeren door de kanalen en de mogelijkheden. De EPG geeft informatie zoals kanaallijsten en begin- en eindtijden voor de programma's op de beschikbare kanalen. Druk tijdens het bekijken van een programma op de [ **EPG** ] toets om de elektronische programma gids te openen. De EPG kan op drie verschillende wijzes worden weergegeven: EPG Nu/Straks, EPG Straks, EPG Schema. Druk op [ **OPTION** ] om te kiezen tussen de verschillende EPG weergaves.

#### EPG Nu/ Straks

In de "EPG Nu/ Straks" weergave ziet u een overzicht van het volledige zender aanbod. Bij de zenders met EPG ondersteuning wordt informatie (starttijd, naam, duur) over het actuele programma weergegeven. Bij zenders zonder EPG informatie krijgt u de melding "Geen informatie!"

### EPG Straks

In de "EPG straks" weergave ziet u een overzicht van het volledige zender aanbod. Bij zenders met EPG ondersteuning wordt informatie (starttijd, naam) over het eerst volgende programma verstrekt. de eerst volgende programma's en de daarbij behorende starttijd.

### EPG Schema

In de "EPG Schema" weergave ziet u de zender programmering van het kanaal waarop u bent afgestemd. Om van kanaal te wijzigen drukt u op de [ **TMS** ] toets op uw afstandsbediening. Er opent zich een venster met uw zenderlijst. Gebruik de [ **page+ / page-** ] toetsen om snel door uw zenderlijst te scrollen. U kunt een zender selecteren door gebruik te maken van de [▲/▼] toetsen. Druk op de [ **OK / Enter** ] toets om uw keuze te bevestigen. Met de [◄/►] toetsen kunt u tot 7 dagen vooruit de zender programmering opvragen.

Œ,

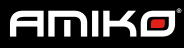

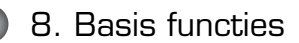

Met de [  $\bullet$  **AUDIO** ] toets kunt u het zender aanbod waarvan u informatie wilt opvragen specificeren. Bijvoorbeeld alleen de EPG informatie van favorieten kanalen of kanalen die beginnen met de letter "A".

Druk op de [ **TXT/SUB** ] toets om het "Timer" menu te openen. U kunt een timer instellen voor het automatisch zappen naar het gewenste programma. Om een zap timer in te stellen kiest u de optie "wijzig kanaal". U kunt nu het kanaal selecteren en het programma. U kunt eventueel de begin- en eindtijd aanpassen. Wordt het programma bijvoorbeeld op dagelijkse of wekelijkse basis uitgezonden dan kunt u ervoor kiezen om de timer automatisch te laten herhalen. In het timer overzicht kunt u timers verwijderen, wijzigen of toevoegen.

Wanneer een externe hardeschijf is aangesloten is het ook mogelijk om een opname timer in te stellen. Om een opname direct te programmeren selecteert u het gewenste programma in het EPG overzicht en drukt u op de [ **REC** ] toets. Zie ook hoofdstuk 8.18. Druk op de [ **EXIT** ] toets om het EPG menu te sluiten.

### 8.8 Zenderlijst

Druk tijdens het bekijken van een programma op de [ **OK / Enter** ] toets om de zenderlijst te openen. Verplaats uw cursor naar het meest linker frame met de [◄▲▼►] toetsen om de kanalen te sorteren. Binnen uw selectie kunt u door op de [ **TMS** ] toets te drukken de kanalen op 5 manieren rangschikken.

Druk op de [  $\bullet$  TXT/SUB ] toets om de eigenschappen van van het geselecteerde zender te wijzigen. Zo kunt u de zender in één van uw favorieten lijsten plaatsen, vergrendelen, overslaan tijdens het zappen, verwijderen of hernoemen.

Druk op de [ **INFO** ] toets om de parameters van de zender te kunnen bekijken. Met de [ **OPTION** ] toets vraagt u de EPG programma informatie op van de geselecteerde zender. Door op [ **OK / Enter** ] te drukken zapt u naar het geselecteerde kanaal.

### 8.9 Schakelen tussen TV & Radio zenders

Druk op de [ **TV / Radio** ] toets om te schakelen tussen radio en televisie ontvangst.

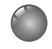

### 8.10 Gebruik maken van teletekst

Druk tijdens het bekijken van een progamma op de [ **TXT/SUB** ] toets. Selecteer vervolgens de optie "Teletekst" Wacht even tot de ontvanger de teletekst informatie heeft verzameld. Indien de zender geen teletekst informatie bevat, geeft de ontvanger de melding "Geen teletekst informatie".

Met de nummerieke toetsen kunt u diverse teletekst pagina's openen. Ook zijn de toetsen: [ **AUDIO** ] [ **OPTION** ] [ **TXT/SUB** ] [ **TMS** ] beschikbaar voor de opties. Gebruik de [ **page+ / page-** ] en [◄▲▼►] toetsen om door de pagina's heen te bladeren.

#### 8.11 Ondertiteling

Druk tijdens het bekijken van een progamma op de [ **TXT/SUB** ] toets. Selecteer vervolgens de optie "Ondertiteling". Indien de zender geen ondertiteling informatie biedt, geeft de ontvanger de melding "Geen ondertiteling informatie".

#### 8.12 Kanaal opzoeken

Druk tijdens het bekijken van een progamma op de [ **FIND** ] toets om te zoeken naar een kanaal. U kunt op 2 manieren uw zoekopdracht invoeren. De eerste optie is uw zoekopdracht letter voor letter invoeren met behulp van de [◄▲▼►] toetsen. De tweede optie is om gebruik te maken van het alfanummerieke toetsenbord op uw afstandsbediening. Druk op [ **F1** ] om het toetsenbord te wijzigen. De ontvanger zoekt automatisch de met uw invoer overeenkomstige kanalen. Druk op [ **OK / Enter** ] of [ **AUDIO** ] wanneer u klaar bent met het invoeren van uw zoek opdracht. Uw cursor zal automatisch verplaatsen naar de gevonden kanalen. Met de [▲/▼] kunt u het gewenste kanaal selecteren. Druk op [ **OK / Enter** ] om naar het geselecteerde kanaal te zappen.

### 8.13 Zoomen

Met de [  $\Box$  ZOOM ] toets kunt u een bepaald deel van het scherm uitvergroten. Het beeld wordt vergroot in een aantal stappen. Druk meerdere malen op de [  $\Box$  ZOOM ] toets om het beeld uit te vergroten in stappen van: ( x1, x4, x9 en x16 ). Wanneer het beeld is uitvergroot kunt u met de [◄▲▼►] toetsen het beeldgebied dat u wilt zien verplaatsen.

**18**

(tef

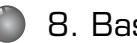

### 8.14 NVOD

Druk tijdens het bekijken van een progamma op de [ **OPTION** ] toets om het NVOD (Near Video On Demand) menu te openen.

### 8.15 TV/Sat

Druk op de [ **TV/SAT** ] om te schakelen tussen TV en ontvanger modus.

#### 8.16 Video formaat wijzigen

Druk tijdens het bekijken van een progamma op de [ **V. FORMAT** ] toets. In het display van de ontvanger verschijnt nu het beeld formaat. Door nogmaals op deze toets te drukken schakelt het systeem tussen de verschillende beeld formaten in de volgorde: 480 > 576 > 720 > 1080i > 1080p.

### 8.17 TimeShift

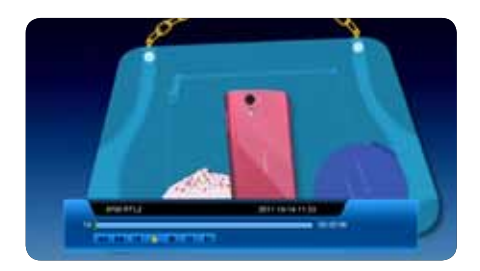

Wanneer u een externe USB harde schijf aansluit en de TimeShift functie heeft geactiveerd in het menu: "Menu / Systeem / PVR / HDD instellingen / Timeshift instellingen", start de Timeshift functie automatisch wanneer u een zender kiest. Wanneer u op de [ **TMS** ] toets drukt ziet u de volgende timeshift balk zoals in de afbeelding hiernaast is afgebeeld.

U kunt terwijl u naar een live programma kijkt op de [ **PAUZE** ] toets drukken om het programma te pauzeren. Druk op de [ **FR** ] of [ **FF** ] om het programma vooruit of terug te spoelen.

Door gebruik te maken van de [◄/►] toetsen springt u naar verschillende posities. Druk vervolgens op [ **OK / Enter** ] om uw keuze te bevestigen. Druk op de [ **STOP** ] toets om het afspelen te verlaten.

(Fe)

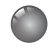

### 8.18 Directe opname maken

Wanneer een externe hardeschijf is aangesloten kunt u de ontvanger gebruiken als PVR. Druk tijdens het bekijken van een progamma op de [ **REC** ] toets. De opname functie wordt gestart. Druk op de [ ► **PLAY** ] toets om de opname informatie balk tijdens de opname te tonen. Druk nogmaals op de [ **REC** ] toets om de opname tijd in te stellen. U kunt op de [ **PAUZE** ] toets drukken om het beeld te pauzeren.

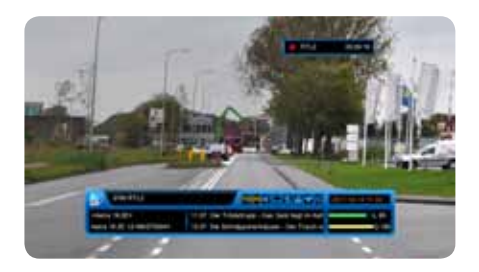

Druk op de [ **FR** ] of [ **FF** ] om snel terug of vooruit te spoelen. Door gebruik te maken van de [◄/►] toetsen springt u naar verschillende posities. Druk vervolgens op [ **OK / Enter** ] om te bevestigen. Druk op de [ **STOP** ] toets om de opname te stoppen.

### 8.19 Quickbar

Wanneer u de [ **F1** ] toets indrukt, wordt het "Quickbar" menu getoond. In het "Quickbar" menu bevinden zich de volgende functies: Berichten, weerbericht, tijd en USB. U kunt de sneltoetsen gebruiken voor weerbericht en het berichten menu.

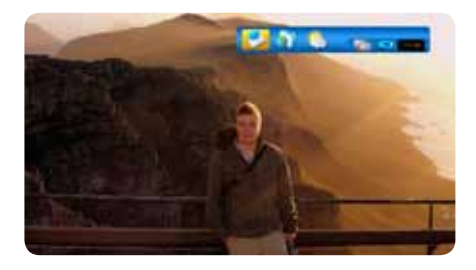

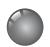

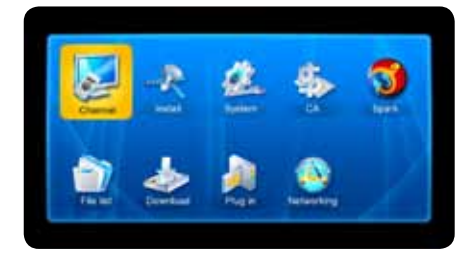

Gebruik de [◄▲▼►] toetsen om een submenu te selecteren en druk op [ **OK / Enter** ] om het geselecteerde submenu te openen.

Wanneer u de [ **MENU** ] toets indrukt ziet u het hoofdmenu zoals in de afbeeldling hiernaast is afgebeeld. Het hoofdmenu bevat de volgende submenu's:

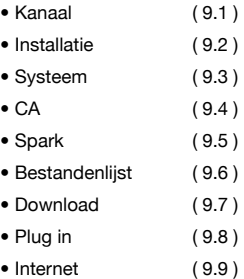

#### 9.1 Kanaal

Druk op de [▲/▼] toetsen voor het maken van uw selectie. Maak u keuze uit "Kanaal bewerken", " Favorieten bewerken" en "Timer". Druk op de [ **OK / Enter** ] toets om uw keuze te bevestigen.

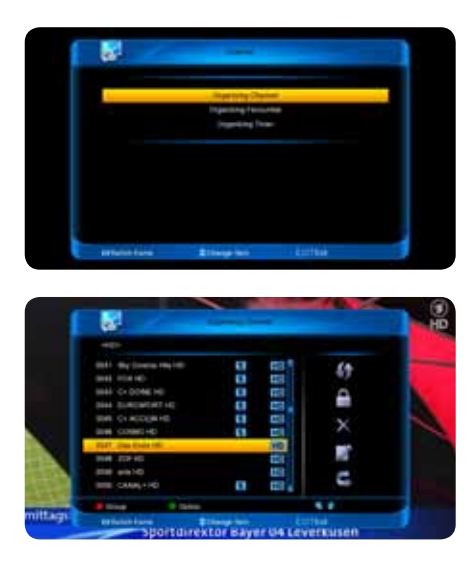

#### 9.1.1 Kanaal bewerken

Wanneer u het menu "TV kanaal bewerken" opstart wordt het scherm getoond zoals is afgebeeld in de afbeelding hiernaast. U kunt met de [▲/▼] toetsen en de [ **page+ / page-** ] door de zenders bladeren. Druk op de [ **OK / Enter** ] toets bij de kanalen die u wilt wijzigen. De geselecteerde kanalen worden gemarkeerd met een vinkje. Met de [◄/►] toetsen verplaatst u uw cursor naar de rechter kolom. Hierin kunt u aangeven wat u met de geselecteerde kanalen wilt doen. Maak u keuze uit: verplaatsen, slot (vergrendelen), verwijderen, hernoemen of overslaan. (zie pagina 20)

(Fe)

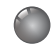

## 9. Hoofdmenu

#### Verplaatsen

Kies de kanalen die u wilt verplaatsen in de kanalenlijst door op [ **OK / Enter** ] te drukken. De kanalen die u wilt wijzigen worden nu gemarkeerd met een vinkje. Druk daarna op [ ►] om uw cursor naar de rechter optieslijst te brengen. Kies voor de optie "verplaatsen" met behulp van de [▲/▼] en [ **OK / Enter** ] toets.

Gebruik de [▲/▼] toetsen om het gemarkeerde kanaal naar de gewenste positie te verplaatsen en druk op de [ **OK / Enter** ] toets ter bevestiging.

#### Slot

Kies de kanalen die u wilt vergrendelen in de kanalenlijst door op [ **OK / Enter** ] te drukken. De kanalen die u wilt vergrendelen worden nu gemarkeerd met een vinkje. Druk daarna op [ ►] om uw cursor naar de rechter optieslijst te brengen. Kies voor de optie "slot" met behulp van de [▲/▼] en [ **OK / Enter** ] toets. De geselecteerde zenders zijn nu gemarkeerd met een icoon van een hangslot.

#### Verwijderen

Kies de kanalen die u wilt verwijderen in de kanalenlijst door op [ **OK / Enter** ] te drukken. De kanalen die u wilt verwijderen worden nu gemarkeerd met een vinkje. Druk daarna op [ ►] om uw cursor naar de rechter optieslijst te brengen. Kies voor de optie "verwijderen" met behulp van de [▲/▼] en [ **OK / Enter** ] toets. De geselecteerde kanalen worden nu uit uw kanalen lijst verwijderd.

#### Hernoemen

Kies het kanaal dat u wilt hernoemen in de kanalenlijst door op [ **OK / Enter** ] te drukken. U kunt slechts één kanaal tegelijkertijd hernoemen. Het kanaal dat u wilt hernoemen wordt nu gemarkeerd met een vinkje. Druk daarna op [ ►] om uw cursor naar de rechter optieslijst te brengen. Kies voor de optie "hernoemen" met behulp van de [▲/▼] en [ **OK / Enter** ] toets. Gebruik het digitale toetsenbord voor het invoeren van een nieuwe naam.

#### Overslaan

Kies de kanalen die u wilt overslaan tijdens het zappen in de kanalenlijst door op [ **OK / Enter** ] te drukken. De kanalen die u wilt overslaan worden nu gemarkeerd met een vinkje. Druk daarna op [ ►] om uw cursor naar de rechter optieslijst te brengen. Kies voor de optie "overslaan" met behulp van de [▲/▼] en [ **OK / Enter** ] toets.

Door op de [ **AUDIO** ] toets te drukken opent u het "groep" menu. Gebruik de [▲/▼] toetsen om uw groep te selecteren en druk op de [ **OK / Enter** ] toets.

Door op de [ **OPTION** ] toets te drukken opent u het "opties" menu. Gebruik de [▲/▼] toetsen om uw selectie te kiezen en druk op de [ **OK / Enter** ] toets.

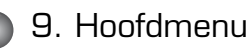

Druk op de [ **FIND** ] toets om te zoeken naar een kanaal. U kunt op 2 manieren uw zoekopdracht invoeren. De eerste optie is uw zoekopdracht letter voor letter invoeren met behulp van de [◄▲▼►] toetsen. De tweede optie is om gebruik te maken van het alfanummerieke toetsenbord op uw afstandsbediening. Druk op [ **F1** ] om het toetsenbord te wijzigen. De ontvanger zoekt automatisch de met uw invoer overeenkomstige kanalen. Druk op [ **OK / Enter** ] of [ **AUDIO** ] wanneer u klaar bent met het invoeren van uw zoek opdracht. Uw cursor zal automatisch verplaatsen naar de gevonden kanalen. Met de [▲/▼] kunt u het gewenste kanaal selecteren. Druk op [ **OK / Enter** ] om te bevestigen.

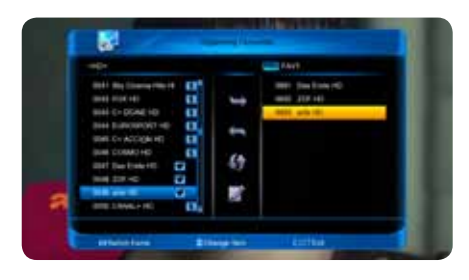

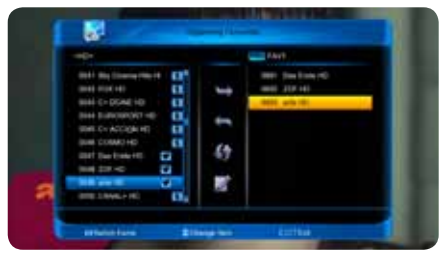

#### 9.1.2 Favorieten bewerken

Wanneer u het menu "Favorieten bewerken" opstart wordt het scherm getoond zoals is afgebeeld in de afbeelding hiernaast.

Druk op de [ **FAV** ] toets om de favorieten lijst te kiezen. In totaal zijn er 32 favorieten lijsten. Gebruik de [▲/▼] om de favorieten lijst te selecteren waaraan u kanalen wilt toevoegen en druk op de [ **OK / Enter** ] toets.

Gebruik de [▲/▼] toetsen om het kanaal te selecteren dat u wilt toevoegen aan de door u geselecteerde favorietenlijst en druk op [ **OK / Enter** ] Het kanaal wordt nu gemarkeerd met een vinkje. Herhaal deze stap tot u alle kanalen heeft gemarkeerd die u wilt toevoegen aan de favorietenlijst.

Druk op de [ ► ] toets om uw cursor naar de middelste kolom te verplaatsen. Kies voor de optie "toevoegen" en druk op de [ **OK / Enter** ] toets. De kanalen worden nu in de favorieten lijst geplaatst (meest rechter kolom).

Om kanalen uit de favorieten lijst te verwijderen markeert u het kanaal door op de [ **OK / Enter** ] toets te drukken in de favorietenlijst. Druk op de [◄ ] toets om de cursor naar de middelste kolom te verplaatsen. Kies voor de optie "terugzetten" en druk op de [ **OK / Enter** ] toets ter bevestiging.

U kunt het kanaal verplaatsen naar de gewenste positie in de favorietenlijst. Markeer de kanalen in de favorieten lijst zoals ook in bovenstaande stappen is omschreven en kies de optie "verplaatsen". Gebruik de [▲/▼] toetsen om de gemarkeerde kanalen naar de gewenste positie te verplaatsen. Met de optie "hernoemen" kunt u de geselecteerde favorieten lijst hernoemen. Druk op de [ **EXIT** ] toets om het "favorieten bewerken" menu te verlaten.

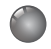

## 9. Hoofdmenu

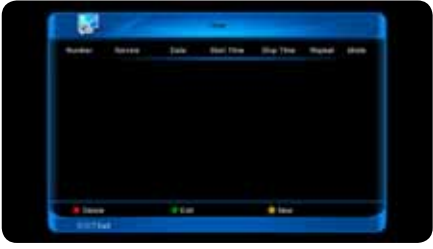

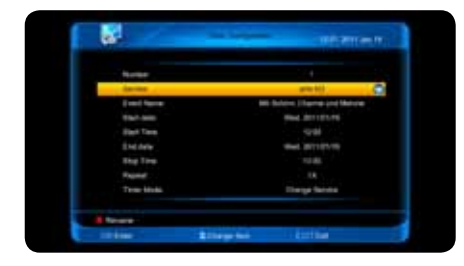

9.1.3 Timer

Wanneer u het menu "Timer" opstart wordt het scherm getoond zoals is afgebeeld in de afbeelding hiernaast.

Druk op de [▲/▼] toetsen om het gewenste item te selecteren en druk op [ **OK / Enter** ] ter bevestiging.

[ **AUDIO** ] Verwijderen van geselecteerde timer [ **OPTION** ] Wijzigen van geselecteerde timer **[**  $\bullet$  **TXT/SUB** ] Nieuwe timer instellen

Druk op [ **EXIT** ] om het timer menu te verlaten.

Wanneer u een nieuwe timer of een timer wilt wijzigen wordt het scherm getoond zoals afgebeeld in de afbeelding hiernaast.

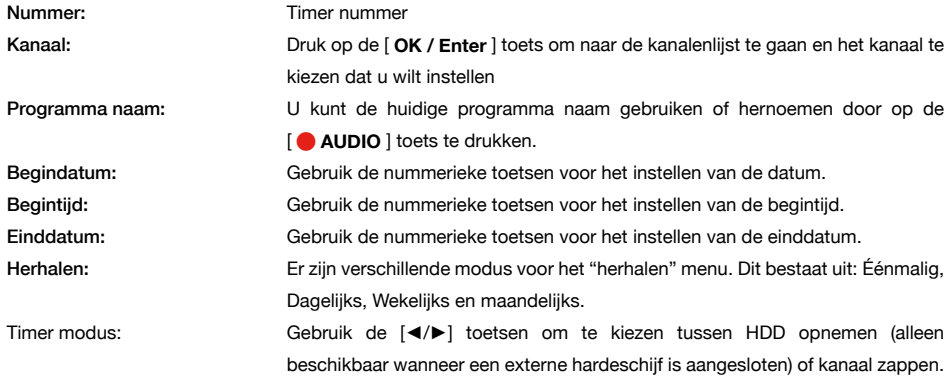

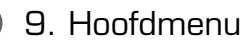

### 9.2 Installatie

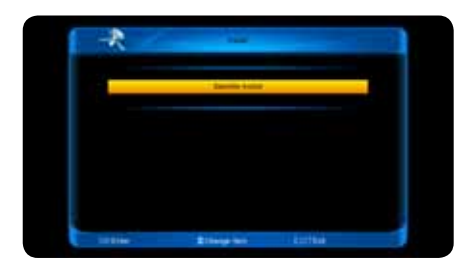

Druk op [ **OK / Enter** ] om naar het satelliet installatie menu te gaan. U ziet nu het menu zoals afgebeeld is in de afbeelding hiernaast.

Gebruik de [▲/▼] toetsen om een satelliet te kiezen. Druk op de [ **page+ / page-** ] toetsen om de pagina omhoog of omlaag te verplaatsen.

In het "Satelliet" menu heeft u de volgende opties:

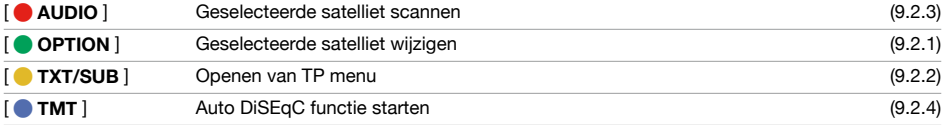

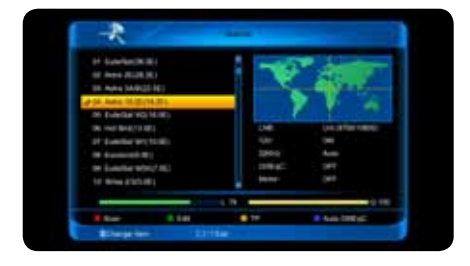

#### 9.2.1 Satelliet wijzigen

Druk op [ **OPTION** ] om het satelliet wijzigen menu te openen. Wanneer u het menu "satelliet wijzigen" opstart wordt het scherm getoond zoals is afgebeeld in de afbeelding hiernaast.

Met de [ **AUDIO** ] toets kunt u scannen naar de geselecteerde satelliet. Druk op de [ **OPTION** ] toets om de satelliet te hernoemen. Met de [ **TXT/SUB** ] opent u het "motor" menu. Druk op de [ **TMT** ] toets om de Auto DiSEqC functie op te starten. In het satelliet wijzig menu treft u de volgende velden aan:

- Satelliet naam
- 12V
- Positie
- TP

• DiSEqC 1.0 • DiSEqC 1.1 • LNB Stroom

- LNB
- 22Khz

(Fe) **25**

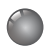

## 9. Hoofdmenu

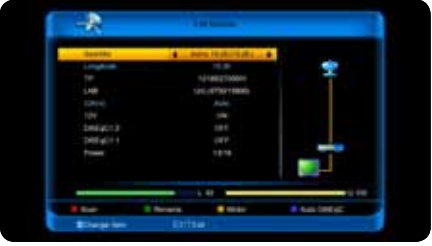

### LNB

Gebruik de [◄/►] toetsen om te kiezen tussen: "C-Band(5150)", "KU Band(11300)", "One Cable L", "One Cable H", "KU (10000/10450)", "User(5150)", "Uni(9750/10600)", "Uni(9750/10750)", "Low band(9750)" en "High Band(10600)".

### DiSEqC

DiSEqC: Druk op de [◄/►] toets om uit de opties te kiezen. Er zijn verschillende mogelijkheden:

- Uit: zonder DiSEqC
- DiSEqC 1.0: A, B, C, D. 4 Poorten DiSEqC
- DiSEqC 1.1: 1 tot 16. 16 poorten DiSEqC

#### 22K

U kunt de [◄/►] toets gebruiken om de 22K modus "Aan/Uit" te schakelen. Wanneer dit item op "Aan" staat, ontvangt de ontvanger TV en Radio signalen van de 22K poort. Wanneer de 22K modus is uitgeschakeld ontvangt de ontvanger alles signalen op de 0K poort. Let op: Wanneer u als LNB type "Uni(9750/10600)" of "Uni(9750/10750)" kiest, kunt u de 22K modus niet wijzigen.

#### 12V

U kunt de [◄/►] toetsen gebruiken om de 12V "Aan/Uit" te schakelen.

### LNB stroom

In het "LNB Stroom" veld kunt u met behulp van de [◄/►] toetsen schakelen tussen: "UIT", "13", "18", "13/18", "13.5", "18.5" en "13.5/18.5".

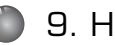

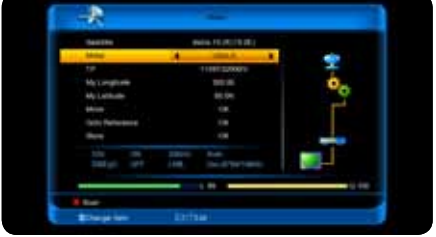

9.2.1.1 Motor menu

Druk op de [  $\bullet$  **TXT/SUB** ] toets om het motor menu te openen. In het motor menu kunt u met behulp van de [◄/►] toetsen schakelen tussen: "UIT", "DiSEqC 1.2" en "USALS".

#### 9.2.2 TP wijzigen

Druk op de [  $\bullet$  TXT/SUB ] toets om het "TP" menu te openen. Wanneer u het TP menu opstart wordt het scherm getoond zoals is afgebeeld in de afbeelding hieronder.

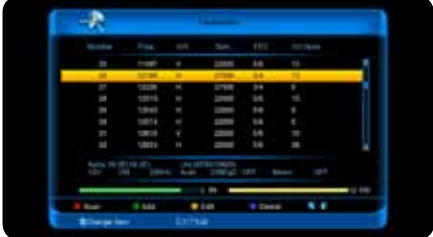

In het "TP" menu kunt u door op de [ **OPTION** ] toets te drukken een nieuwe transponder toevoegen. Wanneer u een nieuwe transponder toevoegt dient u de volgende parameters in te voeren:

- Frequentie (freq)
- Horizontaal / verticaal (H/V)
- Symbol rate (Sym.)
- FEC
- Modus

Om de parameters in te voeren gebruikt u de nummerieke en [◄▲▼►] toetsen. De beschikbare frequenties zijn: "Freq: 3000 ~ 13450 MHz" en "Sym: 1000 ~ 45000Ks/s". Zodra u alle parameters heeft ingevoerd verplaatst u de cursor naar "OK" en drukt u op de [ **OK / Enter** ] toets. De transponder wordt opgeslagen en u keert terug naar het installatie menu.

Gebruik de [▲/▼] toetsen om een transponder te selecteren en druk op de [ **TXT/SUB** ] toets om de geselecteerde transponder te wijzigen. Om de parameters in te voeren gebruikt u de nummerieke en [◄▲▼►] toetsen.

Gebruik de [▲/▼] toetsen om een transponder te selecteren en druk op de [ **TMT** ] toets om de geselecteerde transponder te verwijderen. U zal worden gevraagd om bevestiging. Wanneer u "Ja" kiest wordt de huidige transponder gewist.

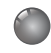

## 9. Hoofdmenu

#### 9.2.3 Scan

Zodra u zich in het satelliet menu bevindt drukt u op de [ **AUDIO** ] toets om naar het "Scan" menu te gaan. Wanneer het satelliet menu geopend is drukt u nogmaals op de [ **AUDIO** ] toets. Er verschijnt een venster waarbij u de volgende parameters dient aan te geven:

Scanmode: Alle kanalen / alle FTA (Free-to-air) / Alle TV / FTA TV / Alle Radio / FTA radio NIT: Aan / Uit

Druk op de [ **OK / Enter** ] toets om te starten met scannen.

#### 9.2.4 Auto DiSEqC

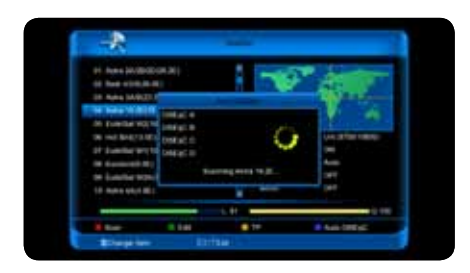

Druk op de [ **TMT** ] toets om de Auto DiSEqC functie te starten. Met de Auto DiSEqC functie word automatisch gezocht naar welke satellieten zich op welke poort bevinden.

#### 9.2.5 Fastscan

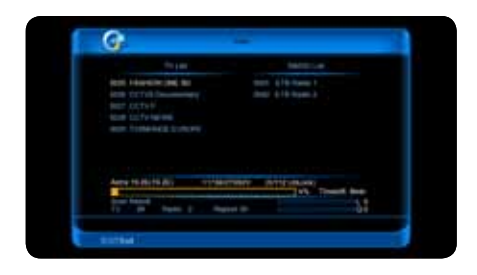

Wanneer de ontvanger is aangesloten op het internet kunt u in enkele seconden een voorgedefinieerde kanalenlijst inladen. Onder het submenu Download vindt u de optie "Bewerk Database". Selecteer deze en druk op de [ **OK / Enter** ] toets. Selecteer uw provider en het type abbonement dat u heeft en druk op de [ **OK / Enter** ] toets.

(tef

## 9.3 Systeem

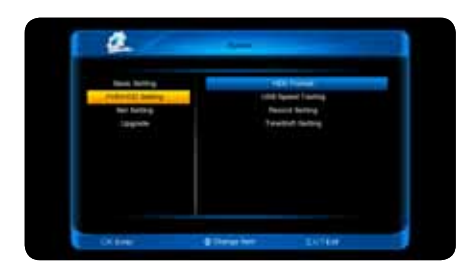

Wanneer u het menu "Systeem" opstart wordt het scherm getoond zoals hiernaast. Gebruik de [▲/▼] toetsen om uit de volgende menu items te kiezen: Basis instellingen, PVR/HDD instellingen, Netwerk instellingen en update. Druk op de [ **OK / Enter** ] toets om het geselecteerde item te kiezen.

#### 9.3.1 Basis instellingen

Onder de kop basis instellingen vind u de volgende sub items.

- Taal instellingen (9.3.1.1)
- Tijd instellingen (9.3.1.2)
- Kinderslot (9.3.1.3)
- A/V instellingen (9.3.1.4)
- Fabrieksinstellingen (9.3.1.5)

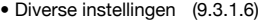

- Conditional access (9.3.1.7)
- Contact (9.3.1.8)
- Systeem info (9.3.1.9)

#### 9.3.1.1 Taal instellingen

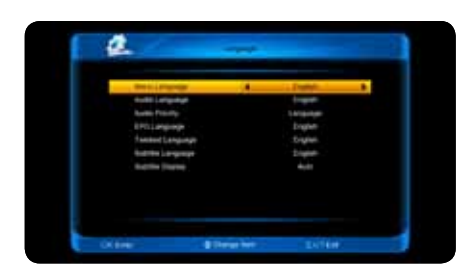

Wanneer u het menu "Taal instellingen" opent wordt het scherm getoond zoals hiernaast.

Menu taal: Met behulp van de [◄/►] toetsen selecteert u de gewenste menu taal.

Audio taal: Sommige kanalen beschikken over meerdere audio sporen. Met deze functie kunt u de eerste voorkeurstaal instellen. Wanneer het kanaal waarop u bent afgestemd de ingestelde taal bevat zal deze worden gebruikt.

(F)

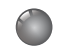

## 9. Hoofdmenu

Audio prioriteit: Druk op de [◄/►] toetsen om Dolby of taal te kiezen. Wanneer de Dolby modus is geselecteerd, zal de AC3 audio track worden afgespeeld zelfs als de audio taal niet correspondeert met de voorkeurs audio taal.

EPG taal: Met behulp van de [◄/►] toetsen selecteert u de gewenste taal voor uw elektronische programma gids.

Teletekst taal: U kunt de taal voor teletekst instellen. Wanneer het signaal deze taal bevat, zult u de teletekst in de geselecteerde taal op het beeld zien. Ondersteunde talen zijn onderhevig aan verandering zonder kennisgeving.

Ondertiteling taal: Druk op de [◄/►] toetsen om de gewenste ondertitelings taal te kiezen. Zolang de provider de geselecteerde ondertitelingstaal ondersteund kunt u ieder gewenste taal instellen. Ondersteunde talen zijn onderheving aan verandering zonder kennisgeving.

Ondertiteling weergave: Wanneer het huidige kanaal ondertiteling bevat zal deze automatisch worden weergegeven indien deze functie op "Auto" staat. Als deze functie op "Handmatig" staat dient u de ondertiteling handmatig in te schakelen door tijdens het kijken op de [ **TXT/SUB** ] toets te drukken.

Druk op de [ **EXIT** ] toets om het taal instellingen menu te verlaten.

#### 9.3.1.2 Tijd instellingen

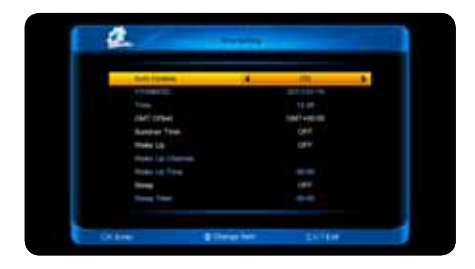

Wanneer u het menu "Tijd instellingen" opent wordt het scherm getoond zoals hiernaast.

Auto update: Wanneer deze functie is ingeschakeld zal de ontvanger automatisch de datum en de tijd instellen op basis van het ontvangen satelliet signaal. Als deze functie uitgeschakeld is kunt u handmatig de datum en tijd instellen.

GMT aanpassen: U kunt de GMT alleen aanpassen wanneer "auto update" is ingeschakeld. Gebruik de [◄/►] toetsen om de GMT zone aan te passen.

Zomertijd: Gebruik de [◄/►] toetsen om zomertijd aan of uit te zetten.

Datum & Tijd: U kunt de datum en tijd handmatig invoeren wanneer "auto update" is uitgeschakeld. Gebruik de nummerieke toetsen om een nieuwe datum / tijd in te voeren. Wanneer het huidige kanaal de correcte tijd informatie doorstuurt, ziet u de actuele tijd wanneer u naar het "tijd" menu gaat. Als het kanaal de tijd informatie niet doorgeeft, dient u deze handmatig in te voeren.

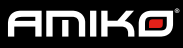

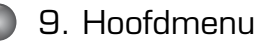

Wake up: Wanneer u deze functie inschakelt kunt u een bepaalde tijd en kanaal instellen waarop de ontvanger automatisch wordt ingeschakeld.

Sleep: Wanneer u deze functie inschakelt kunt u een bepaalde tijd instellen voor het automatisch uitschakelen van de ontvanger.

Druk op de [ **EXIT** ] toets om het tijd instellingen menu te verlaten.

#### 9.3.1.3 Kinderslot

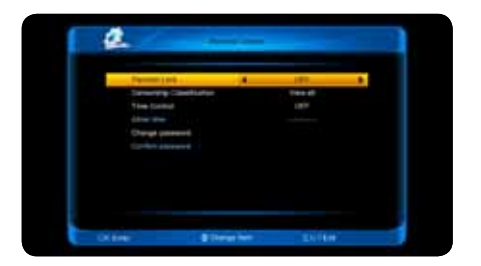

U kunt een wachtwoord instellen voor iedereen die in het "hoofdmenu" wil werken. U kunt ook een wachtwoord instellen voor de vastgezette kanalen (zie hoofdstuk 9.1.1).

Wanneer u het menu "Kinderslot" opent wordt het scherm getoond zoals hiernaast.

Menu slot: Wanneer u deze functie inschakelt is het hoofdmenu vergrendelt met een wachtwoord. Wanneer deze is uitgeschakeld kan iedereen bij het hoofdmenu zonder het invoeren van een wachtwoord.

Censuur classificatie slot: Met het censuur classificatie slot kunt u de kanalen censureren op leeftijd. Wanneer de instellingen op "Toon alles" staat, kunt u het kanaal afspelen zonder gebruik van een wachtwoord. Indien de instelling op "verberg alles" staat, dient u het wachtwoord in te geven bij het afspelen van het kanaal. Wanneer de instelling op "7, 12, 15, 18" staat zal afhankelijk van de stream van uw provider om een wachtwoord worden gevraagd.

Tijd controle: Wanneer de tijd controle is uitgeschakeld zal er geen wachtwoord worden gevraagd bij het afspelen. Wanneer de tijd controle is ingeschakeld kunt u op een gewenste tijd de kanalen vergrendelen. Na dit tijdstip dient u een wachtwoord in te voeren om het kanaal te kunnen afspelen.

Nieuw wachtwoord: U kunt een nieuw wachtwoord invoeren met de nummerieke toetsen. Nadat u 4 cijfers heeft ingevuld verplaatst de cursor naar bevestig wachtwoord. Druk op de [**OK / Enter** ] toets. U wordt nu gevraagd het nieuwe wachtwoord nogmaals in te voeren. Zodra u deze juist hebt ingevoerd krijgt u de melding: "Wachtwoord succesvol gewijzigd".

Druk op de [ **EXIT** ] toets om het "kinderslot" menu te verlaten.

(Fe)

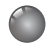

## 9. Hoofdmenu

### 9.3.1.4 A/V instellingen

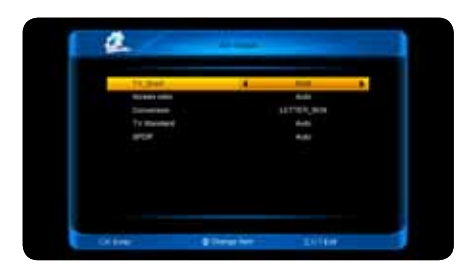

Wanneer u het menu "A/V instellingen" opent wordt het scherm getoond zoals hiernaast.

Scart uitgang: Druk op de [◄/►] toetsen om te kiezen tussen RGB of CVBS.

Beeldverhouding: Druk op de [◄/►] toetsen om te veranderen van beeldverhouding. De volgende opties zijn beschikbaar: 4:3 / 16:9 / Auto.

Video formaat: Druk op de [◄/►] toetsen om te veranderen van videoformaat. De volgende opties zijn beschikbaar: Letterbox, Pan Scan, Gecombineerd, Negeren.

Video resolutie: Druk op de [◄/►] toetsen om te veranderen van video resolutie. De volgende opties zijn beschikbaar: Auto / 480 / 576 / 720 / 1080i / 1080p. U kunt ook gebruik maken van de [ **V. FORMAT** ] toets op uw afstandsbediening.

SPDIF: Gebruik de [◄/►] toetsen om te schakelen tussen "Auto" en "PCM"

Dolby digital HDMI: Gebruik de [◄/►] toetsen om te schakelen tussen "Aan" en "Uit"

Druk op de [ **EXIT** ] toets om het "A/V instellingen" menu te verlaten.

#### 9.3.1.5 Fabrieksinstellingen

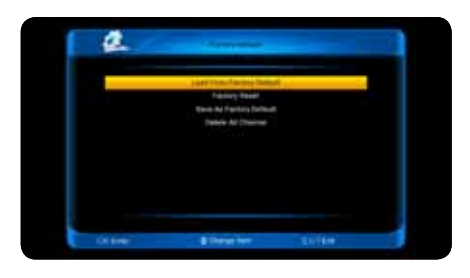

Wanneer u het menu "Fabrieksinstellingen" opent wordt het scherm getoond zoals hiernaast.

Geheugen backup herstellen: Selecteer deze optie en druk op de [ **OK / Enter** ] toets om een backup te herstellen. De fabrieksinstellingen worden gewist en vervangen door de eerder gemaakte back-up.

**32**

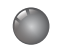

Fabrieks reset: Selecteer deze optie en druk op de [ **OK / Enter** ] toets om een fabrieksreset uit te voeren. Alle gebruiksgegevens zullen worden gewist en de ontvanger hersteld naar originele fabrieks instellingen.

Geheugen backup maken: Sluit een USB-Stick aan en selecteer deze optie. Druk op de [ **OK / Enter** ] toets om een back-up te maken van uw huidige instellingen. Uw instellingen zullen worden opgeslagen op de USB stick.

Alle kanalen verwijderen: Selecteer deze optie en druk op de [ **OK / Enter** ] toets om alle kanalen te verwijderen. Op uw scherm verschijnt een waarschuwingsmelding: "Let op! alle kanalen worden verwijderd!". druk op de [ **OK / Enter** ] toets om daadwerkelijk alle kanalen te verwijderen.

Druk op de [ **EXIT** ] toets om het "fabrieksinstellingen" menu te verlaten.

#### 9.3.1.6 Diverse instellingen

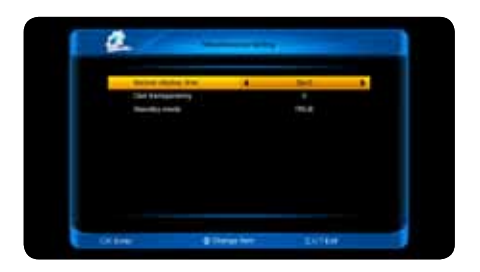

Wanneer u het menu "Diverse instellingen" opent wordt het scherm getoond zoals hiernaast.

Banner display tijd: Wanneer u van kanaal wisselt wordt onderin uw televisie scherm informatie getoond over het huidige kanaal. Met behulp van de [◄/►] toetsen kunt u de weergave tijd van de informatie balk instellen. U kunt de tijd instellen van 1 tot 20 seconden.

OSD transparantie: Met behulp van de [◄/►] toetsen kunt u de transparantie instellen van het OSD. Er zijn vijf stappen: 0%, 10%, 25%, 75%, 100%.

Deep standby: In dit menu kunt u de "Deep Standby" aan/uitzetten. Indien u deze modus inschakelt zal het energieverbruik van uw ontvanger minder dan 1 Watt bedragen in standby modus.

Druk op de [ **EXIT** ] toets om het menu te verlaten.

Œ,

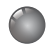

### 9.3.1.7 Conditional Access

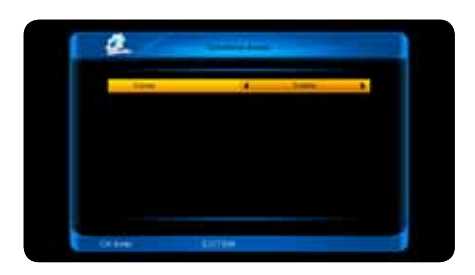

Wanneer u het menu "Conditional Access" opent wordt het scherm getoond zoals hiernaast.

Conax: Met behulp van de [◄/►] toetsen kunt u de conax kaartlezer in of uitschakelen.

Druk op de [ **EXIT** ] toets om het menu te verlaten.

### 9.3.1.8 Contact

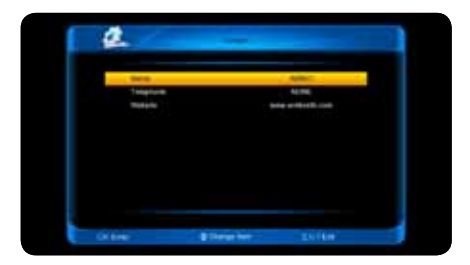

Wanneer u het menu "Contact" opent wordt het scherm getoond zoals hiernaast.

Naam: In dit veld kunt u de dealernaam invoeren. Druk op de [ **OK / Enter** ] toets. Het toetsenbord wordt getoond op het scherm. U kunt hierin de dealernaam invoeren. Druk op de [ **OK / Enter** ] toets om uw invoer te bevestigen.

Telefoonnummer: In dit veld kunt u het telefoon nummer van de dealer invoeren. Druk op de [ **OK / Enter** ] toets. Het toetsenbord wordt getoond op het scherm. U kunt hierin het telefoon nummer invoeren. Druk op de [ **OK / Enter** ] toets om uw invoer te bevestigen.

Website: In dit veld kunt u het web adres van de dealer invoeren. Druk op de [ **OK / Enter** ] toets. U kunt hierin het web adres invoeren. Druk op de [ **OK / Enter** ] toets om uw invoer te bevestigen.

#### 9.3.1.9 Systeem informatie

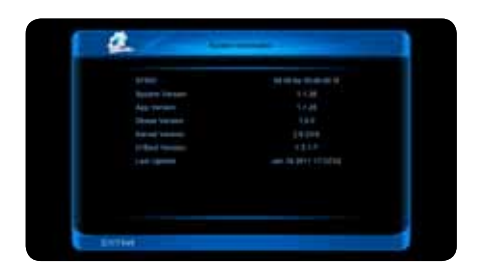

Wanneer u het menu "Systeem informatie" opent wordt het scherm getoond zoals hiernaast. Het scherm toont hardware en software informatie.

Druk op de [ **EXIT** ] toets om het menu te verlaten.

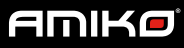

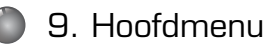

#### 9.3.2 PVR / HDD instellingen

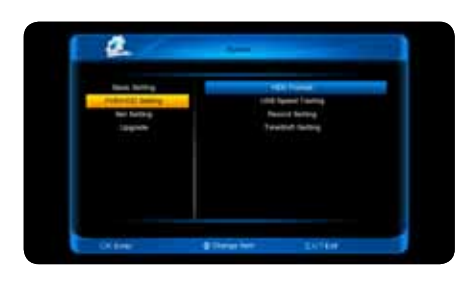

• HDD formaat (9.3.2.1)

• USB snelheidtest (9.3.2.2)

Wanneer er geen USB schijf is aangesloten op de ontvanger is dit menu niet beschikbaar. Onder de kop PVR / HDD instellingen vind u de volgende sub items.

• Opname instellingen (9.3.2.3)

• Timeshift instellingen(9.3.2.4)

Met behulp van de [▲/▼] toetsen selecteert u het gewenste menu item. Druk op de [ **OK / Enter** ] toets om het geselecteerde item te kiezen.

#### 9.3.2.1 HDD Format

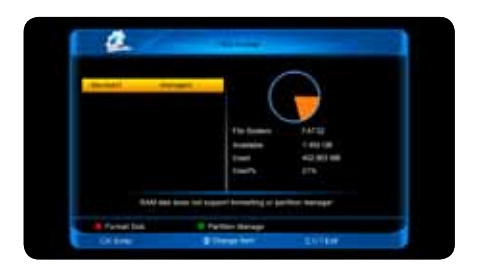

Druk op de [ **AUDIO** ] toets om de harde schijf te formatteren. Kies vervolgens het bestandsysteem. U kunt kiezen uit de volgende opties: "Win 95 FAT32" en "EXT3". Maak u keuze en druk op [ **OK / Enter** ].

Druk op de [ **OPTION** ] toets om het "partitie" menu te openen. Druk nogmaals op de [ **OPTION** ] toets om een nieuwe partitie aan te maken.

Druk op de [ **SUB/TXT** ] toets om een partitie te verwijderen. Druk op [ **AUDIO** ] de om een partitie op te slaan. Tot slot drukt u op de [ **TMS** ] toets om de HDD te formatteren. Let op alle bestanden op de hardeschijf zullen worden gewist.

(F)

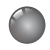

## 9. Hoofdmenu

### 9.3.2.2 USB snelheidstest

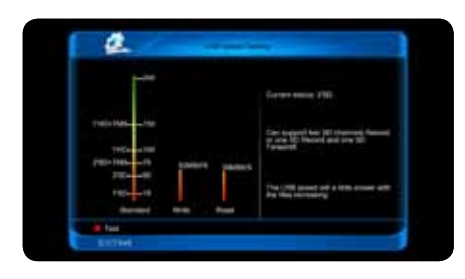

In dit menu kunt u de standaard snelheid en uw USB hardeschijf snelheid zien. Aan de hand van deze informatie kunt u zien welke operatie uw hardeschijf ondersteund. Zie tevens de afbeelding links afgebeeld.

#### 9.3.2.3 Opname instellingen

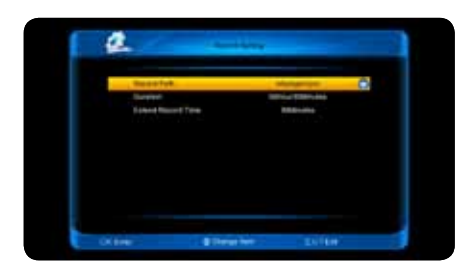

Wanneer u het menu "opname instellingen" opstart wordt het scherm getoond zoals is weergegeven in de afbeelding aan de linkerzijde.

Opname locatie: U kunt hier de gewenste opname locatie specificeren.

Duur: Specificeer met behulp van de [◄/►] toetsen de opname tijd van een directe opname.

Verleng opname tijd: U kunt hiermee de extra begin en eindtijd instellen. Uw opname zal enkele minuten marge hebben. Specificeer met behulp van de [◄/►] toetsen de extra begin en eindtijd. Druk op de [ **EXIT** ] toets om het menu te verlaten.

#### 9.3.2.4 TimeShift instellingen

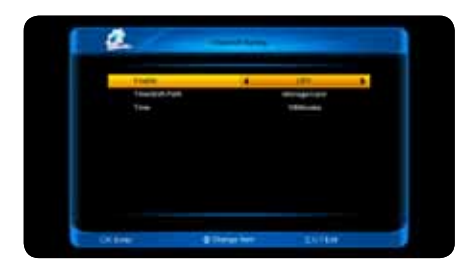

Gebruik de [◄/►] toetsen om de TimeShift functie in of uit te schakelen. Wanneer deze is ingeschakeld zal deze automatisch starten bij het zappen.

Timeshift locatie: U kunt hier de gewenste opname locatie specificeren.

Duur: Specificeer met behulp van de [◄/►] toetsen de timeshift tijd.

**36**

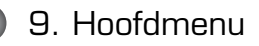

#### 9.3.3 Netwerk instellingen

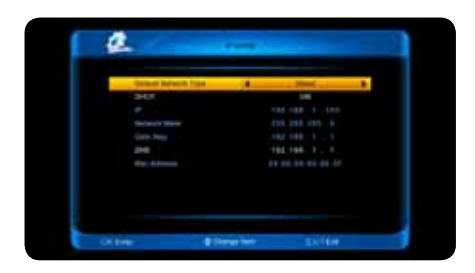

#### 9.3.4 Update

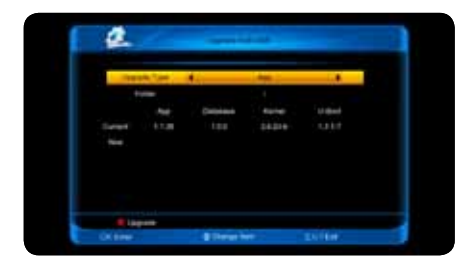

Wanneer u het menu "Netwerk instellingen" opstart wordt het scherm getoond zoals hiernaast.

DHCP: In dit menu kunt u een dynamisch IP adres aan de ontvanger toewijzen. Om dit te doen zet u de DHCP aan. Heeft u een statische IP adres, zet u dan DHCP uit. Vervolgens moet u handmatig het IP, Subnet masker, Gateway en DNS opties invoeren.

Selecteer met behulp van de [▲/▼] toetsen één van de volgende opties: "Update via USB" of "Back-up naar USB/HDD". Druk vervolgens op [ **OK / Enter** ]

Update via USB: Wanneer u het menu "update via USB" opstart wordt het scherm weergegeven zoals hiernaast is afgebeeld. In dit menu kunt u het software type selecteren. Gebruik de [◄/►] toetsen om een selectie te maken uit de volgende opties: "App", "Database" of "App + Database".

Selecteer vervolgens uit de "map" de locatie van de gewenste software. Druk vervolgens op de [ **AUDIO** ] toets om de software te downloaden. Nadat de software is geupdatet zal de ontvanger worden herstart.

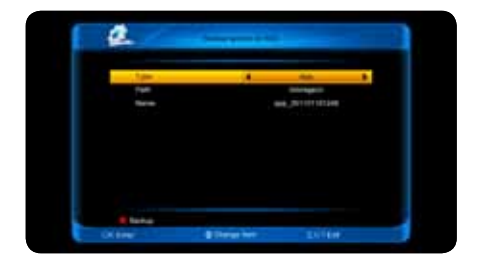

Backup naar USB/HDD: Wanneer u het menu "USB/HDD" opstart wordt het scherm getoond zoals hiernaast.

Type: In dit veld kunt u met behulp van de [◄/►] toetsen het back-up bestandstype selecteren.

Backup plaats: U kunt hier de gewenste backup opslagplaats invoeren.

Naam: Druk op de [ **OK / Enter** ] toets. U kunt met behulp van het digitale toetsenbord de backup bestandsnaam hernoemen.

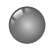

## 9. Hoofdmenu

## 9.4 Conditional Access

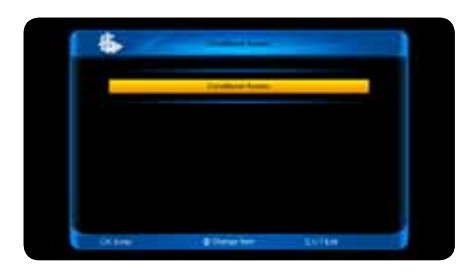

Wanneer u het menu "Conditional Access" opstart wordt het scherm getoond zoals links is afgebeeld.

De ontvanger heeft een ingebouwde smartcard lezer met het conax systeem. Met behulp van de door providers aangeboden smartcards is het mogelijk om vele gecodeerde kanalen te zien op deze ontvanger. Dit menu toont gedetailleerde informatie over de in de kaartlezer geplaatste smartcard. Plaats de smartcard met de chip naar boven.

Let op: Alle informatie die in dit menu en submenu's wordt getoond is afkomstig van de smartcard. Indien er iets fout is, kan dit aan de kaart liggen. Als u de kaart correct heeft geplaatst moet er een bericht op het scherm komen dat de kaart wordt herkend. In het "Card info" menu wordt alle beschikbare informatie getoond.

#### 9.5 Spark

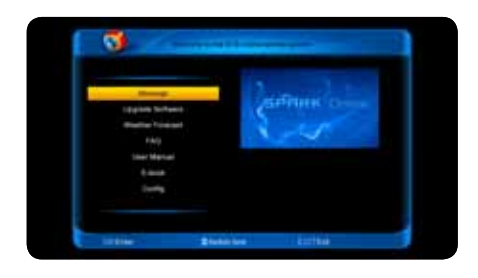

Selecteer in het hoofdmenu de optie Spark om het online menu op te starten. Met behulp van de [▲/▼] toetsen kunt u door het menu bladeren.

Het spark menu heeft de volgende menu items:

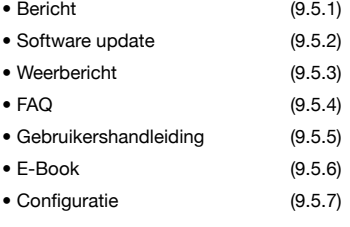

**38**

Œ,

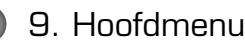

#### 9.5.1 Bericht

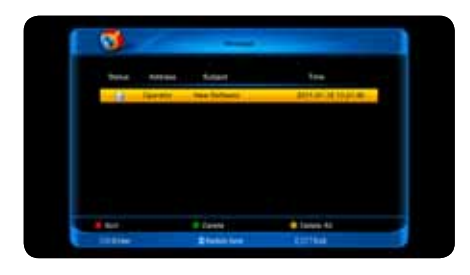

Wanneer u het "bericht" menu opstart wordt het scherm getoond zoals links is afgebeeld. U zult de berichtenlijst aantreffen in dit menu. Druk op de [ **OK / Enter** ] toets om de informatie van het geselecteerde bericht op te vragen.

Druk op de [ **AUDIO** ] toets om de berichten te sorteren. Met de [ **OPTION** ] toets kunt u het geselecteerde bericht verwijderen.

Druk op de  $\begin{bmatrix} \bullet & \text{SUB/TXT} \end{bmatrix}$  om alle berichten in de berichten lijst te verwijderen.

#### 9.5.2 Software update

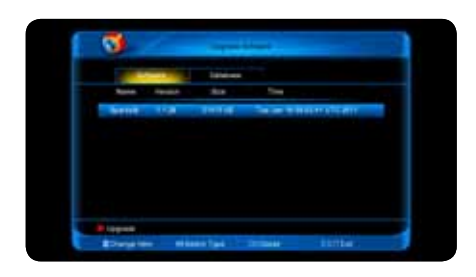

Wanneer u het "Software update" menu opstart wordt het scherm getoond zoals links is afgebeeld. Met de [◄/►] toetsen kunt u een keuze maken tussen het software frame en database frame. Druk op de [▲/▼] toetsen om een type update te selecteren. Selecteer de gewenste update en druk op de [ **AUDIO** ] toets om de update te starten. Met de [ **OK / Enter** ] toets is het mogelijk om informatie op te vragen over de update.

#### 9.5.3 Weerbericht

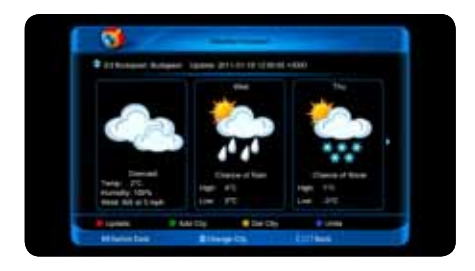

Wanneer u het "Weerbericht" menu opstart wordt het scherm getoond zoals links is afgebeeld. Gebruik de [◄/►] toetsen om de datum te wijzigen. Druk op de [▲/▼] toetsen om de stad te veranderen. Met de [ **AUDIO** ] toets kunt u de informatie actualiseren. Druk op de [ **OPTION** ] toets om een nieuwe stad toe te voegen. Druk op de [ **6 SUB/TXT** ] om de geselecteerde stad te verwijderen. Met de [ **TMS** ] toets schakelt u tussen temperatuur weergave in Celcius of in Fahrenheit.

(Fe)

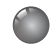

## 9. Hoofdmenu

#### 9.5.4 FAQ (veel gestelde vragen)

Wanneer u het "FAQ" menu opstart wordt het scherm getoond zoals links is afgebeeld.

Gebruik de [◄▲▼►] toetsen om uw selectie cursor te verplaatsen. Druk op de [ **OK / Enter** ] toets om een lijst met veel gestelde vragen weer te geven. Bij de vragen met een video drukt u nogmaals op de [ **OK / Enter** ] toets om de video af te spelen.

#### 9.5.5 Gebruikshandleiding

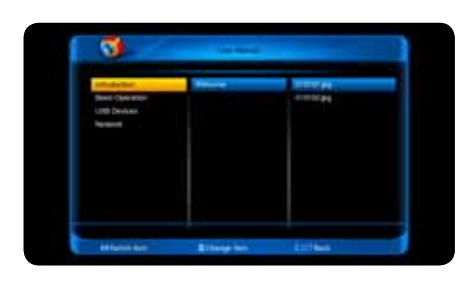

In het "gebruikershandleiding" menu wordt het scherm weergegevens zoals links is afgebeeld.

Gebruik de [◄/►] toetsen om van item te veranderen. Druk op de [▲/▼] toetsen om een item te wijzigen. Druk op de [ **OK / Enter** ] toets voor een afbeelding weergave.

#### 9.5.6 E-Book

In het "E-Book" menu kunt u met de [◄/►] toetsen van item te veranderen. Druk op de [▲/▼] toetsen om een item te wijzigen. Druk op de [ **OK / Enter** ] toets voor een afbeelding weergave.

#### 9.5.7 Configuratie

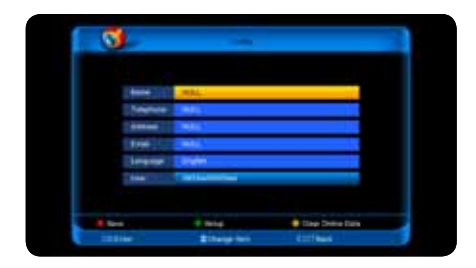

In het "configuratie" menu wordt het scherm weergegevens zoals links is afgebeeld. Met de [ **OK / Enter** ] toets kunt u de velden bewerken. Druk op de [ **AUDIO** ] toets om in te loggen en de velden op te slaan. Druk op de [ **OPTION** ] toets voor "Setup". Druk op de [ **SUB/TXT** ] toets om de online gegevens te verwijderen. Hierna zal de ontvanger worden herstart.

**40**

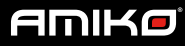

### 9.6 Bestandenlijst

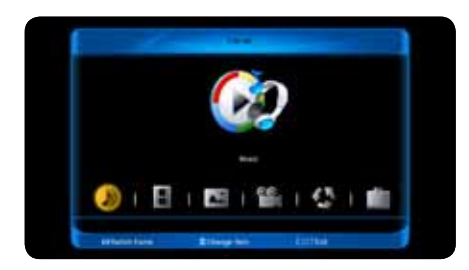

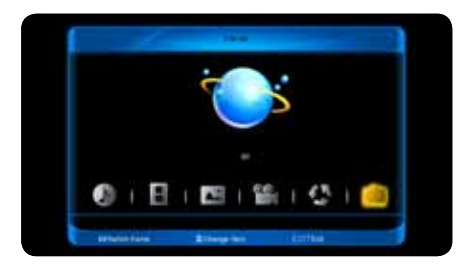

In dit menu is het mogelijk om bestanden en mappen van het USB opslag apparaat te bekijken. Tevens kunt u de bestanden bekijken uit 6 verschillende categorieën: Muziek, Opname, Afbeelding, Video, Software, Alle.

### Opslag informatie

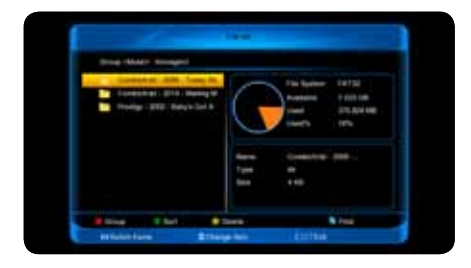

Selecteer in de bestandenlijst één van de categorieën en druk vervolgens op de [ **OK / Enter** ] toets. De HDD opslag informatie zal worden getoond zoals weergegeven in de afbeelding aan de linkerzijde. In dit menu kunt u nadere informatie opvragen over de HDD

Druk op de [ **AUDIO** ] toets om het bestandstype te veranderen. Druk op de [ **OPTION** ] toets om de bestandenlijst te sorteren.

Druk op de [  $\bullet$  **SUB/TXT** ] toets om de bestanden te verwijderen. Door op de [ **TMS** ] toets te drukken bij het bestandstype software past u een software update toe. Met behulp van de [ **FIND** ] toets kunt u een bestand zoeken.

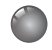

## 9. Hoofdmenu

### 9.7 Download

Druk in het hoofdmenu op het download pictogram om het download menu op te starten.

#### 9.7.1 Server browser

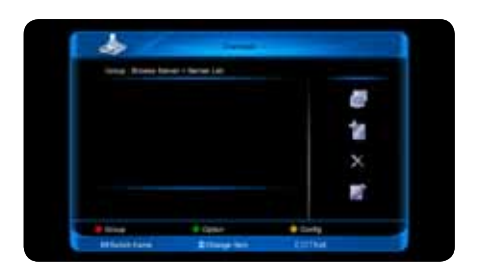

Druk op de [ **AUDIO** ] toets om een selectie te maken tussen: Server browser, Downloadlijst en Gedownloade lijst. Druk op de [ **OPTION** ] toets om de server of het bestand te selecteren. Druk op de [ **SUB/TXT** ] voor het maximum aantal downloads. In het "Server browser" menu wordt het scherm getoond zoals hiernaast.

Druk op de [►] toets om het "verbinding" pictogram te selecteren. Druk vervolgens op de [ **OK / Enter** ] toets om verbinding te maken met de server die u selecteert. Druk op de [►] toets om het "Toevoegen" pictogram te selecteren. Druk op de [ **OK / Enter** ] om de server toe te voegen aan het menu.

Druk op de [►] toets om het "verwijder" pictogram te selecteren. Druk vervolgens op de [ **OK / Enter** ] toets om de geselecteerde server te verwijderen.

Druk op de [►] toets om het "wijzigen" pictogram te selecteren. Druk vervolgens op de [ **OK / Enter** ] toets om de geselecteerde server te wijzigen.

#### Server browser bestandenlijst

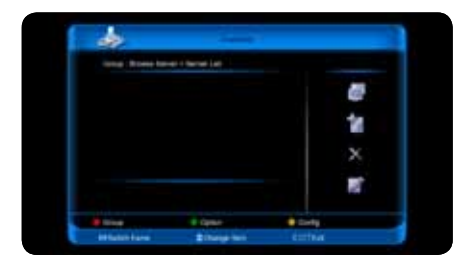

In het "Server browser/ bestanden lijst" menu, wordt het scherm getoond zoals hieronder: Gebruik de [◄▲▼►] toetsen voor het verplaatsen van uw cursor. In de bestandenlijst heeft u de volgende opties: "Ontkoppelen", "Vernieuwen", "Download", "Informatie". Selecteer ontkoppelen wanneer u de verbinding met de server wil verbreken. Selecteer vernieuwen wanneer u de bestandenlijst wil verversen. Selecteer download om het download menu te starten. Selecteer informatie om bestandsinformatie op te vragen.

**42**

#### 9.7.2 Download lijst

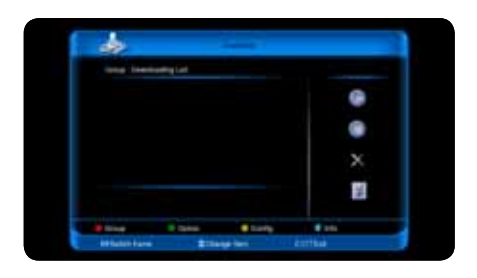

In de "Download" lijst wordt het scherm getoond zoals hiernaast. Gebruik de [◄▲▼►] toetsen voor het verplaatsen van uw cursor. U heeft keuze uit de volgende opties: "Start", "Stop", "Verwijderen", "info". Selecteer start om de geselecteerde download te starten. Selecteer stop om de download te stoppen. Selecteer verwijderen om de geselecteerde download te verwijderen. Selecteer info om informatie op te vragen over het geselecteerde bestand.

#### 9.7.3 Gedownloade bestanden lijst

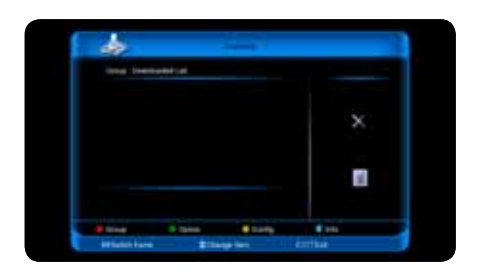

In de "Gedownloade bestanden" lijst wordt het scherm getoond zoals hiernaast. Gebruik de [◄▲▼►] toetsen voor het verplaatsen van uw cursor. U heeft keuze uit de volgende opties: "Verwijderen", "Info". Selecteer "verwijderen" om het geselecteerde download te verwijderen. Druk op de [ **INFO** ] toets op uw afstandsbediening of selecteer de optie "info" voor het opvragen van bestandsinformatie over het geselecteerde bestand.

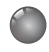

## 9. Hoofdmenu

## 9.8 Plugin

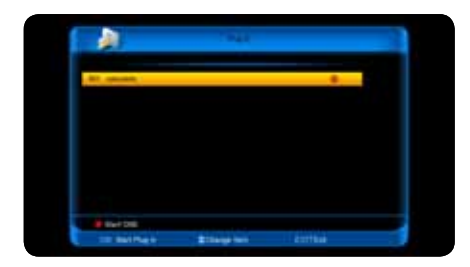

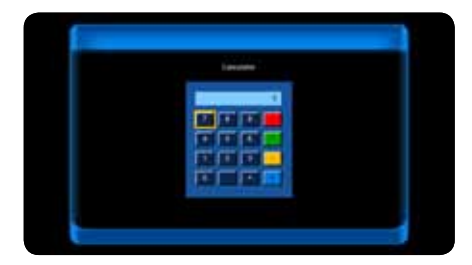

In dit menu kunt uw plugins beheren. De rekenmachine is een standaard applicatie in het "plug-in" menu. Het menu wordt getoond zoals hiernaast.

U kunt de rekenmachine bedienen met de [◄▲▼►] toetsen. Gebruik de nummerieke en gekleurde toetsen om uw invoer in te voeren.

Druk op de [ **OK / Enter** ] toets om de berekening uit te voeren. Druk op de [ **EPG** ] toets om een nieuwe berekening te laten maken. Druk op de [ **EXIT** ] toets om de rekenmachine functie te verlaten.

### 9.9 Internet

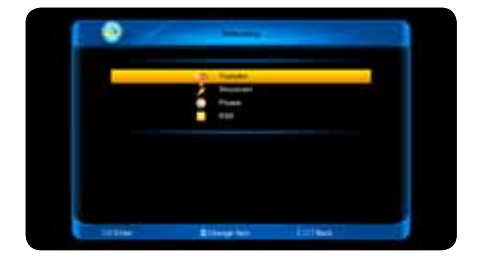

In het internet menu heeft u keuze uit de volgende opties:

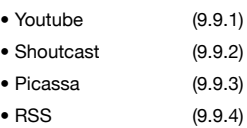

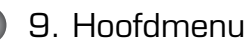

#### 9.9.1 Youtube

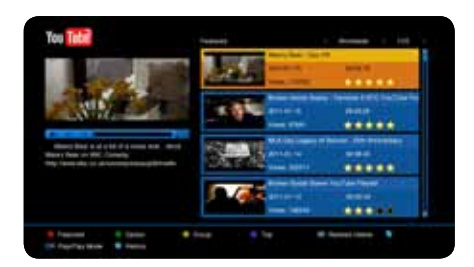

U kunt met de Youtube Player video's laten afspelen van de populaire video website youtube.com. De Youtube Player is afgebeeld in de afbeelding aan de linkerzijde.

Gebruik de [▲/▼] toetsen om een selectie te maken. Druk op de [ **OK / Enter** ] toets om de geselecteerde video te laten afspelen. De video zal eerst in het linkerscherm worden vertoont. Druk nogmaals op de [ **OK / Enter** ] toets om de video in het midden van het scherm te laten afspelen. Met behulp van de [ **ZOOM** ] toets kunt u de video op het volledige scherm laten afspelen.

Druk op de [ **vol+ / vol-** ] om het volume te wijzigen. Druk op de [ **PAUZE** ] toets om de video te pauzeren, of druk op de [ **STOP** ] toets om de video te stoppen. Door op de [ **AUDIO** ] toets te drukken kunt u de aanbevolen video weergeven. Druk op de [ **OPTION** ] toets om te sorteren op website en duur. Gebruik de [  $\bullet$  **SUB/TXT** ] toets om een groep te selecteren. U kunt de volgende groepen selecteren: Spellen, nieuws, films, auto's etc. Druk op de [ **TMS** ] toets voor de toplijst van video's. U kunt kiezen uit: Meest bekeken, Meest recent, etc. Druk op de [ **REC** ] toets om gerelateerde video's van uw zoekopdracht te laten zien. Druk op de [ **FIND** ] toets om een nieuwe zoek opdracht uit te voeren. Het toetsenbord wordt getoond op het scherm. U kunt hierin uw zoekopdracht ingeven. Druk vervolgens op de [ **AUDIO** ] toets op uw afstandsbediening om het zoeken te starten.

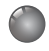

## 9. Hoofdmenu

#### 9.9.2 Shoutcast

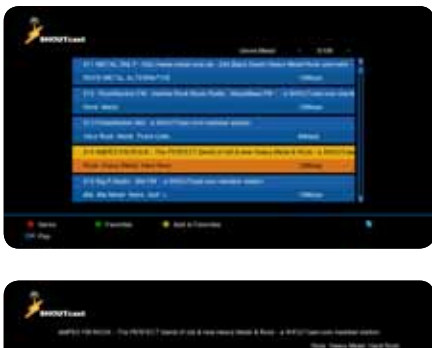

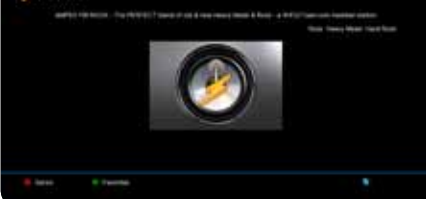

U kunt met Shoutcast radio laten afspelen via de website www.shoutcast.com. In het Shoutcast menu wordt het scherm getoond zoals hiernaast is weergegeven.

Druk op de [▲/▼] toetsen om een keuze te maken. Druk op de [ **OK / Enter** ] toets om de geselecteerde stream te laten afspelen. Druk op de [ **vol+ / vol-** ] om het volume te wijzigen. Druk op de [ **STOP** ] toets of [ **EXIT** ] toets om de radio stream te stoppen.

Druk op de [ **AUDIO** ] toets om een genre te selecteren. Druk op de [ **SUB/TXT** ] toets om uw selectie toe te voegen aan de favorieten. Druk op de [ **OPTION** ] toets om uw favoriete radio streams weer te geven. In de favoriete radiostreams lijst kunt u met de [ **SUB/TXT** ] toets streams uit de favorieten lijst verwijderen. Gebruik de [ **FIND** ] toets om een radiozender te zoeken.

#### 9.9.3 Picassa

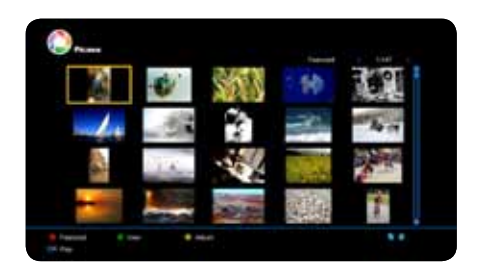

U kunt met picassa afbeeldingen bekijken via de website www.picassa.com. In het Picassa menu wordt het scherm getoond zoals hiernaast. Gebruik de [◄▲▼►] toetsen om uw cursor te verplaatsen. Druk op de [ **OK / Enter** ] toets om de geselecteerde afbeelding op het volledige scherm weer te geven. Druk op de [◄/►] toetsen om van afbeelding te veranderen. Druk op de [ **EXIT** ] toets om terug te gaan. Gebruik de [ **AUDIO** ] toets om de aanbevolen afbeelding weer te geven.

Wanneer u een afbeelding selecteert en vervolgens op de [  $\bullet$  **OPTION** ] toets drukt wordt het gebruikersalbum van de geselecteerde afbeelding weergegeven. Wanneer u een afbeelding selecteert en vervolgens op de [ **SUB/TXT** ] toets drukt wordt het gerelateerde album weergegeven. Druk op de [ **FIND** ] toets om afbeeldingen te zoeken.

#### 9.9.4 RSS

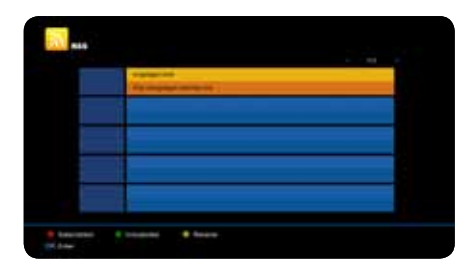

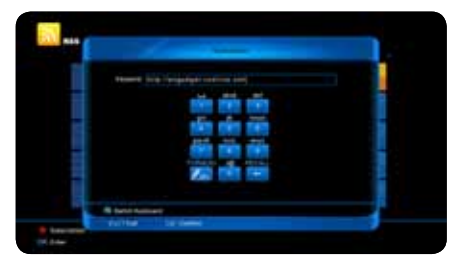

In het RSS menu wordt het scherm getoond zoals links is afgebeeld. Druk op de [ **AUDIO** ] toets om een RSS feed toe te voegen. Het digitale toetsenbord verschijnt. Druk op de [ **OPTION** ] toets om een RSS feed te verwijderen. Gebruik de [A/▼] toetsen om de gewenste feed te selecteren. Druk vervolgens op de [ **OK / Enter** ] toets voor meer informatie over de RSS Feed. Druk op de [ **EXIT** ] toets om het menu te verlaten.

## **10. Problemen oplossen**

Wanneer u vermoedt dat er iets mis is met uw ontvanger, controleert u dan s.v.p. de volgende problemenlijst voordat u contact opneemt met uw dealer. Let op! onder geen enkele omstandigheid mag u de ontvanger zelf proberen te repareren. Probeert u dit toch dan kan dit leiden tot een elektrische schok en verliest u uw garantie.

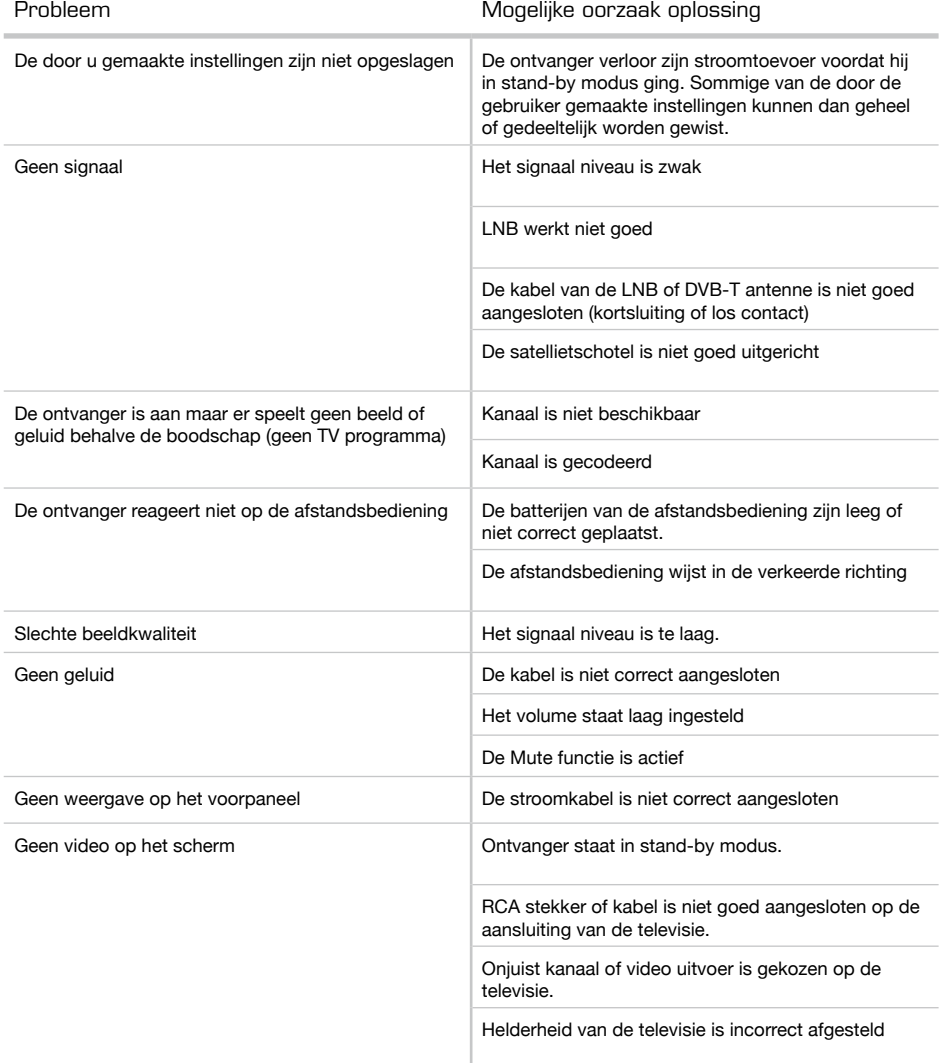

### System resources

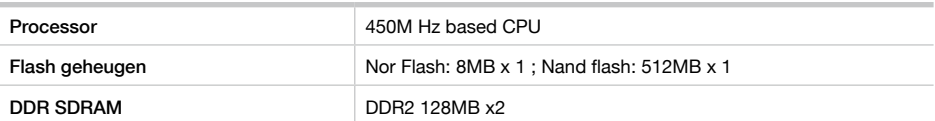

## Tuner type DVB-S / DVB-S2 Input connector **F-Type, Connector** Loop Through **F-Type, Connector, Female** Signal level **Signal Level** -65 tot -25 dBm LNB stroom & polarizatie Verticaal: +13V / +14V Horizontaal +18V / +19V Huidige: Max. 500mA Overload bescherming 22 Khz Tone Frequentie:  $22 \pm 1$ KHz DiSEqC Control Amplitude: 0.6±0.2V Versie: 1.0, 1.1, 1.2, USALS beschikbaar Demodulatie QPSK, 8PSK Input symbool ratio 2-45 Mbps, Convolution Code Rate 1/2, 2/3, 3/4, 5/6, 7/8, 1/4, 1/3, 2/5, 3/5, 4/5, 8/9, 9/10 en Auto

### Tuner/Front-end (optioneel)

#### MPEG TS A/V decoding

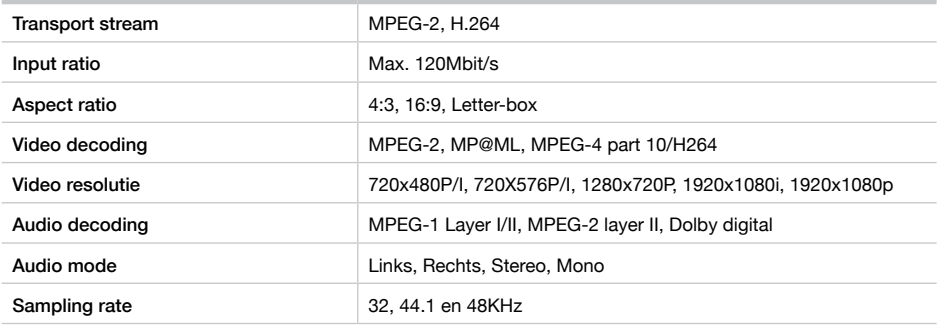

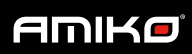

## **11.** Specificaties

## Stroomvoorziening

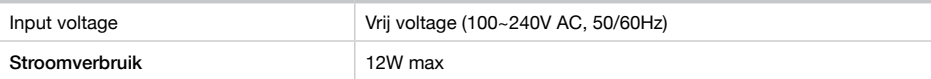

## A/V & Data input/output

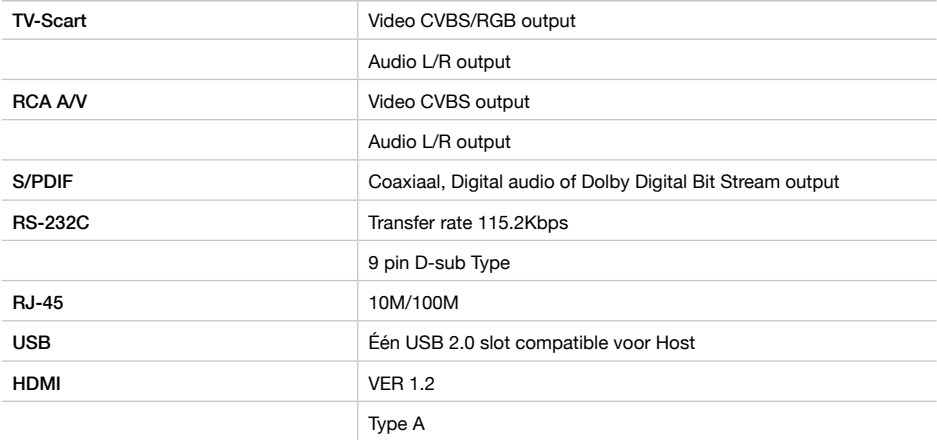

## Fysieke eigenschappen

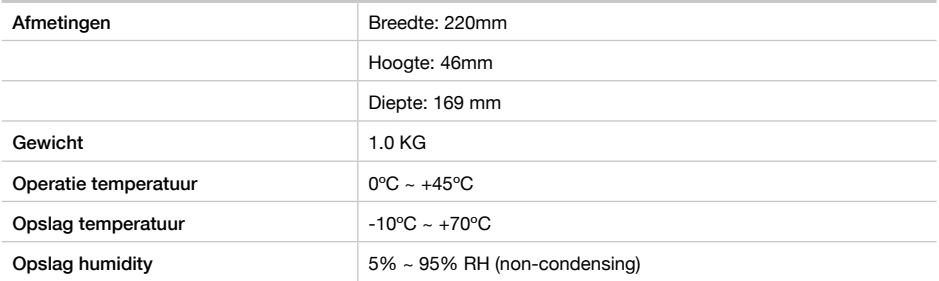

Specificaties zijn onderhevig aan verandering zonder kennisgeving

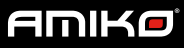

Dit is een uitgave van Astrasat. Aan de informatie in deze publicatie kunnen geen aanvullende rechten worden ontleend. Astrasat is niet aansprakelijk voor technische fouten, drukfouten of weglatingen in deze publicatie.

Dit document bevat informatie die eigendom is van Astrasat en die door de wetten op het auteursrecht wordt beschermd. Geen enkel deel van dit document mag worden gekopieerd, vermenigvuldigd of in een andere taal worden vertaald zonder de vooraf verleende schriftelijke toestemming van Astrasat. De informatie in dit document kan zonder voorafgaande kennisgeving worden gewijzigd.

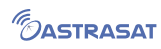

Copyright © 2011 Astrasat

 $\mathscr{F}_{\mathcal{O}}$ 

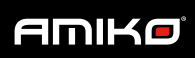